# **User's manual (short)**

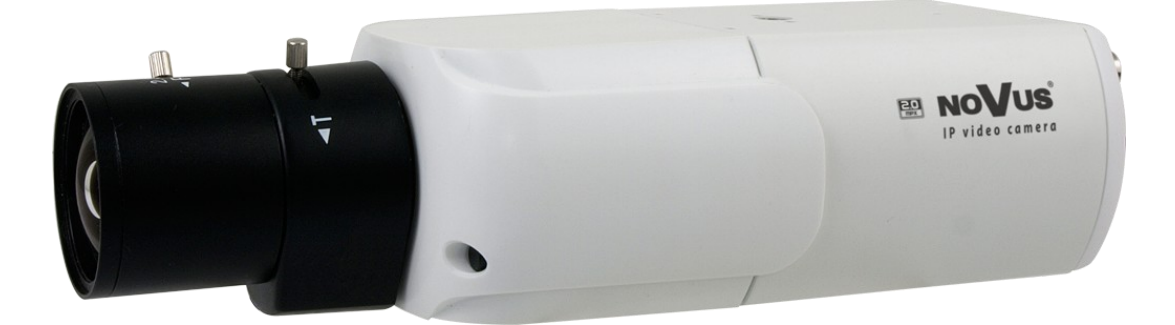

# NVIP-2DN7400C-1P

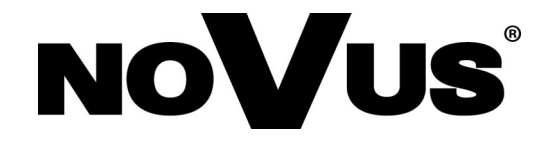

# **IMPORTANT SAFEGUARDS AND WARNINGS**

## **EMC (2004/108/EC) and LVD (2006/95/EC ) Directives**

## **CE Marking**

Our products are manufactured to comply with requirements of the following directives and national regulations implementing the directives:

- Electromagnetic compatibility EMC 2004/108/EC.
- Low voltage LVD 2006/95/EC with further amendment. The Directive applies to electrical equipment designed for use with a voltage rating of between 50VAC and 1000VAC as well as 75VDC and 1500VDC.

## **WEEE Directive 2012/19/UE Information on Disposal for Users of Waste Electrical and Electronic Equipment**

This appliance is marked according to the European 1000VAC Directive on Waste Electrical and  $\blacktriangleright$  Electronic Equipment (2012/19/UE) and further amendments. By ensuring this product is disposed of correctly, you will help to prevent potential negative consequences for the

 $\rightarrow$  environment and human health, which could otherwise be caused by inappropriate waste handling of this product.

The symbol on the product, or the documents accompanying the product, indicates that this appliance may not be treated as household waste. It shall be handed over to the applicable collection point for used up electrical and electronic equipment for recycling purpose. For more information about recycling of this product, please contact your local authorities, your household waste disposal service or the shop where you purchased the product.

## **RoHS Directive 2011/65/UE**

Out of concern for human health protection and friendly environment, we assure that our products

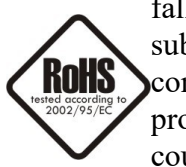

falling under RoHS Directive regulations, regarding the restriction of the use of hazardous substances in electrical and electronic equipment, have been designed and manufactured in compliance with the above mentioned regulations. Simultaneously, we claim that our products have been tested and do not contain hazardous substances whose exceeding limits could have negative impact on human health or natural environment

## **Information**

The device, as a part of professional CCTV system used for surveillance and control, is not designed for self installation in households by individuals without technical knowledge.

## **Excluding of responsibility in case of damaging data on a disk or other devices:**

The manufacturer does not bear any responsibility in case of damaging or losing data on a disk or other devices during device operation.

## **WARNING!**

PRIOR TO UNDERTAKING ANY ACTION THAT IS NOT DESCRIBED FOR THE GIVEN PRODUCT IN USER'S MANUAL AND OTHER DOCUMENTS DELIVERED WITH THE PRODUCT, OR IF IT DOES NOT ARISE FROM THE USUAL APPLICATION OF THE PRODUCT, MANUFACTURER MUST BE CONTACTED UNDER THE RIGOR OF EXCLUDING THE MANUFACTURER'S RESPONSIBILITY FOR THE RESULTS OF SUCH AN ACTION.

## **IMPORTANT SAFEGUARDS AND WARNINGS**

## **WARNING!**

THE KNOWLEDGE OF THIS MANUAL IS AN INDESPENSIBLE CONDITION OF A PROPER DEVICE OPERATION. YOU ARE KINDLY REQUSTED TO FAMILIRIZE YOURSELF WITH THE MANUAL PRIOR TO INSTALLATION AND FURTHER DEVICE OPERATION.

### **WARNING!**

USER IS NOT ALLOWED TO DISASSEMBLE THE CASING AS THERE ARE NO USER -SERVICEABLE PARTS INSIDE THIS UNIT. ONLY AUTHORIZED SERVICE PERSONNEL MAY OPEN THE UNIT

INSTALLATION AND SERVICING SHOULD ONLY BE DONE BY QUALIFIED SERVICE PERSONNEL AND SHOULD CONFORM TO ALL LOCAL REGULATIONS

- 1. Prior to undertaking any action please consult the following manual and read all the safety and operating instructions before starting the device.
- 2. Please keep this manual for the lifespan of the device in case referring to the contents of this manual is necessary;
- 3. All the safety precautions referred to in this manual should be strictly followed, as they have a direct influence on user's safety and durability and reliability of the device;
- 4. All actions conducted by the servicemen and users must be accomplished in accordance with the user's manual;
- 5. The device should be disconnected from power sources during maintenance procedures;
- 6. Usage of additional devices and components neither provided nor recommended by the producer is forbidden;
- 7. You are not allowed to use the camera in high humidity environment (i.e. close to swimming pools, bath tubs, damp basements);
- 8. Mounting the device in places where proper ventilation cannot be provided (e. g. closed lockers etc.) is not recommended since it may lead to heat build-up and damaging the device itself as a consequence;
- 9. Mounting the camera on unstable surface or using not recommended mounts is forbidden. Improperly mounted camera may cause a fatal accident or may be seriously damaged itself. The camera must be mounted by qualified personnel with proper authorization, in accordance with this user's manual.
- 10. Device should be supplied only from a power sources whose parameters are in accordance with those specified by the producer in the camera technical datasheet. Therefore, it is forbidden to supply the camera from a power sources with unknown parameters, unstable or not meeting producer's requirements;

*Due to the product being constantly enhanced and optimized, certain parameters and functions described in the manual in question may change without further notice.*

*The most current version of this manual (short), and the full version of the manual can be found at www.novuscctv.com/en*

All rights reserved © AAT Holding S.A.

3

# **TABLE OF CONTENTS**

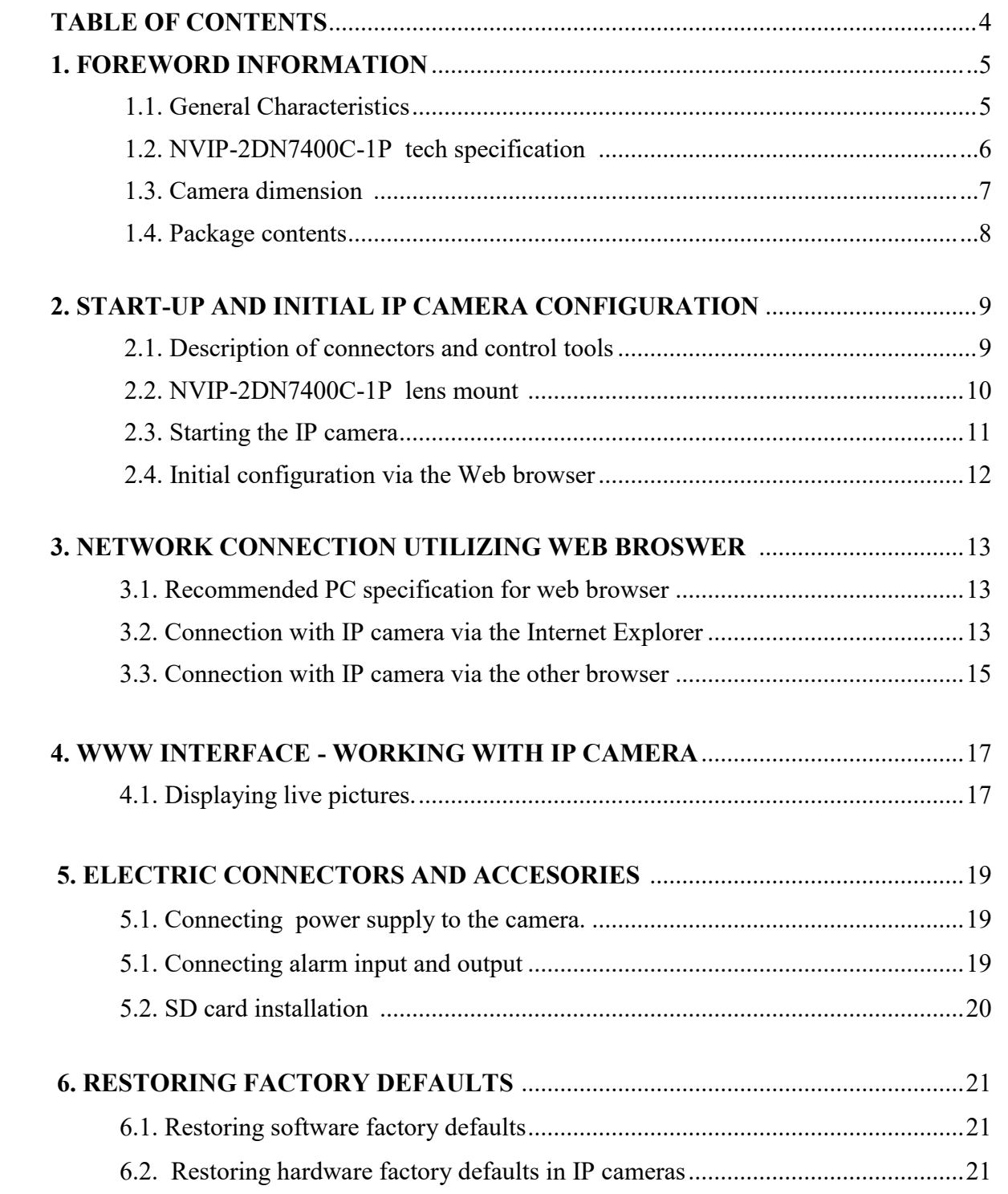

### **1. FOREWORD INFORMATION**

#### **1.1. General Characteristics**

- Sensor resolution: 2.0 megapixels
- Mechanical IR cut filter
- IR operation capability
- Min. Illumination from  $0.0002 \text{ lx/F} = 1.2$
- Wide Dynamic Range (WDR) with double sensor scan for enhanced image quality in diverse light conditions,
- Digital Slow Shutter (DSS)
- Digital Noise Reduction (DNR)
- Auto-Back-Focus
- Privacy zones: 5
- 1 Alarm input and 1 output
- Compression: H.264, M-JPEG
- Max video processing resolution: 1920 x 1080
- Quadruple streaming: compression, resolution, speed and quality defined individually for each video stream
- RTP/RTSP protocol support for video transmission
- Pre & post-alarm functions
- Hardware motion detection
- Built-in webserver: camera configuration through the website
- MicroSD/SDHC card support
- Wide range of responses to alarm events: e-mail with attachment, saving file on FTP server, triggering alarm output, saving file on SD/SDHC card, HTTP notification
- Network protocol support: HTTP, TCP/IP, IPv4/v6, UDP, HTTPS, Multicast, FTP, DHCP, DDNS, NTP, RTSP, RTP, UPnP, SNMP, QoS
- Software: NMS (NOVUS MANAGEMENT SYSTEM) for video recording, live monitoring, playback and remote IP devices administration
- Power supply: 12VDC, PoE (Power over Ethernet)

# **1.2. NVIP-2DN7400C-1P specification**

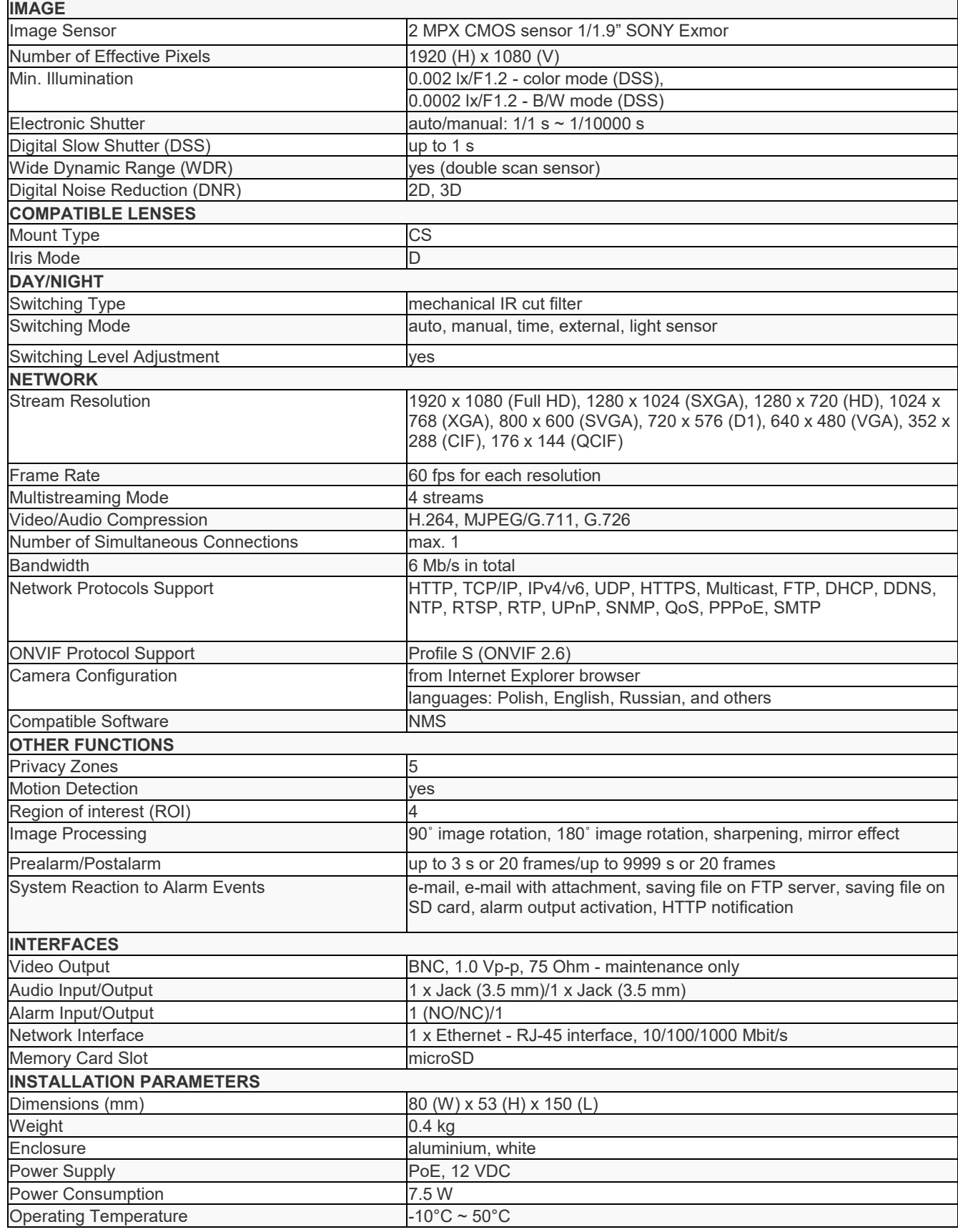

## **1.3. Camera dimensions**

All dimensions are in mm

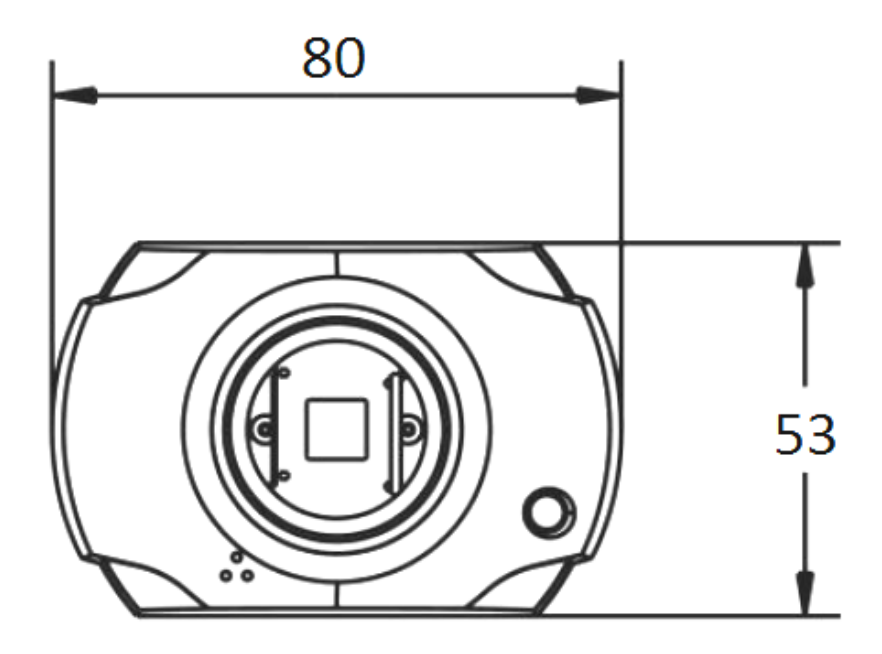

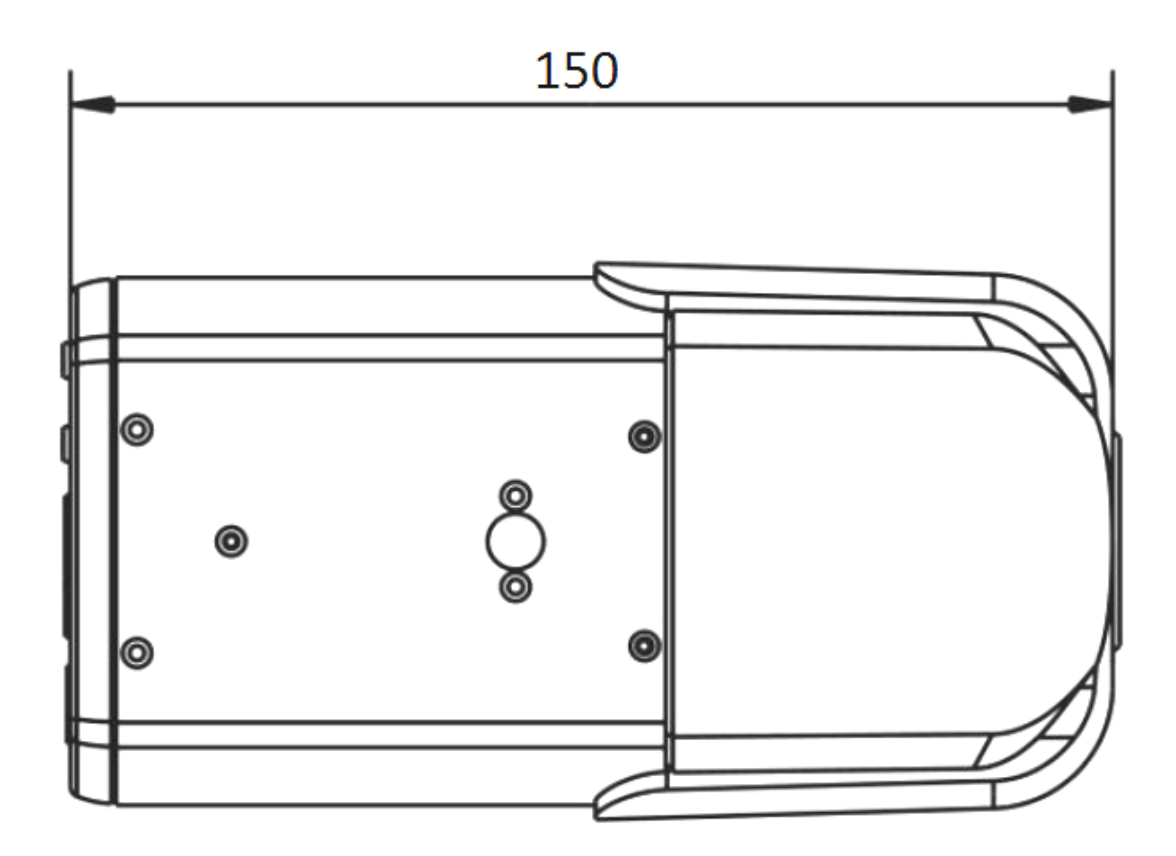

#### **1.4. Package contents**

After you open the package make sure that the following elements are inside:

- IP camera
- Accessories bag
- Short version of user's manual

If any of this elements has been damaged during transport, pack all the elements back into the original box and contact your supplier for further assistance.

#### **CAUTION!**

**If the device was brought from a location with lower temperature, please wait until it reaches the** temperature of location it is currently in. Turning the device on immediately after bringing it **from a location with lower ambient temperature is forbidden, as the condensing water vapour may cause short-circuits and damage the device as a result.**

Before starting the device familiarize yourself with the description and the role of particular inputs, outputs and adjusting elements that the device is equipped with.

## **2. START-UP AND INITIAL IP CAMERA CONFIGURATION**

#### **2.1. Description of the main elements of the camera**

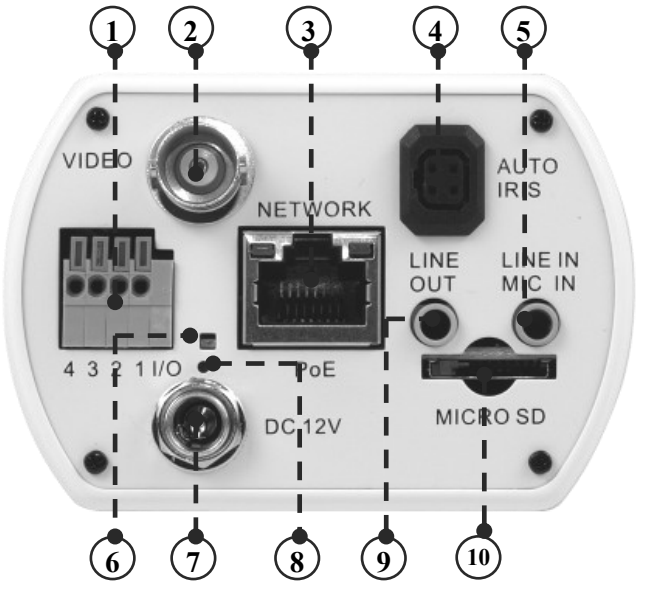

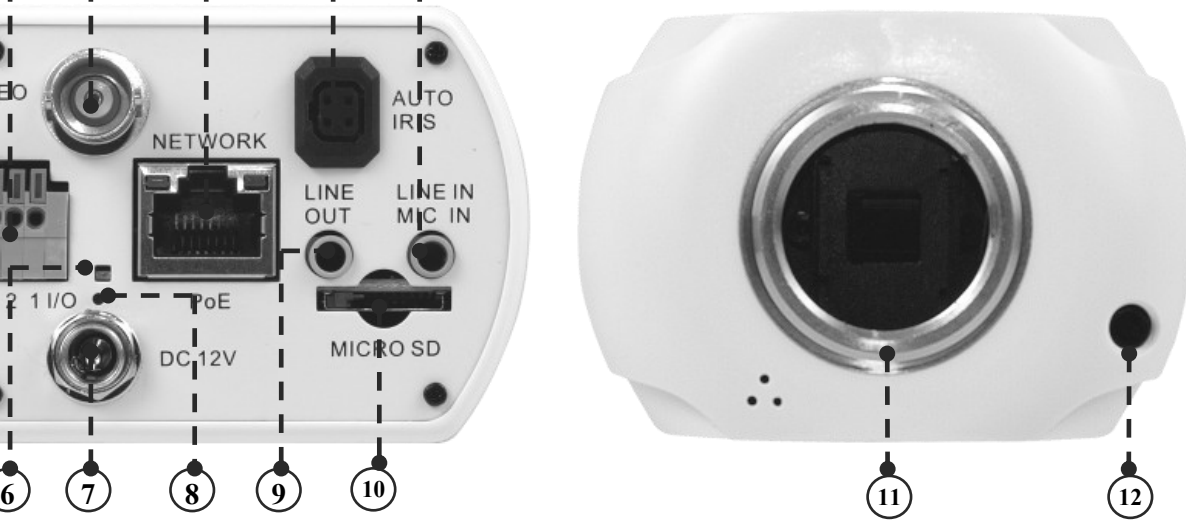

- 1. Alarm input/output connector
- 2. BNC analogue video output
- 3. Port Ethernet 1000 Mb/s (RJ-45 connector)
- 4. Auto Iris control terminal
- 5. Audio input
- 6. Power indicator
- 7. Power socket
- 8. Reset button (reverts to factory defaults)
- 9. Audio output
- 10. MicroSD card slot
- 11. Lens mount socket
- 12. Light sensor

#### **2.2. NVIP-2DN7400C-1P lens mount**

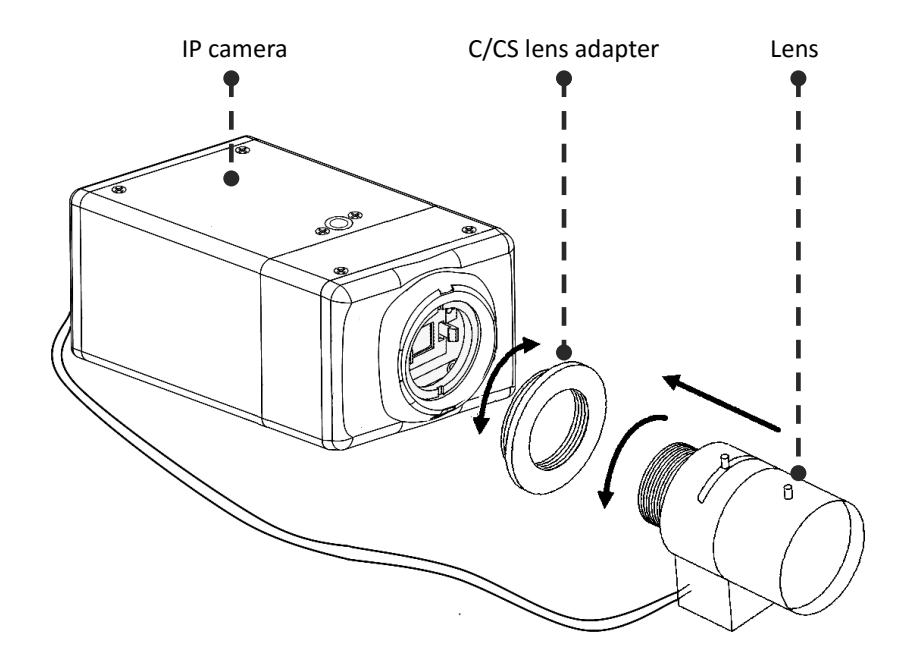

Lens Mount:

- 1. Remove the protecting cap.
- 2. Remove the sensor protective foil located under the cap
- 3. Attach the C/CS lens adapter if necessary.
- 4. Attach the lens to the camera by turning it clockwise.

5. Connect the lens plug to the auto iris connector on the side of the camera. If you are using a lens with manual iris - skip this step.

6. Reset the mechanism of "Back focus" using the appropriate option in the camera menu (*see page 18, position 5. Focusing function buttons*)

7. Adjust the area of view and sharpness of the image using the appropriate controls on the lens. Then you can use the precise sharpening option, pressing the "*PushAF*" button (*see page 18, position 5. Focusing function buttons*)

8. Complete the correction of drive level of the lens iris using the option *SYSTEM -> IRIS ADJUSTMENT* in the camera menu.

*Information:*

*To mount C type lens you should use additional C/CS adapter (not included)*

#### **Warning**

**Use lens with a C-mount without the appropriate adapter ring may cause damage the camera and /or lens.**

### **2.3. Starting the IP camera**

To run NOVUS IP camera you have to connect ethernet cable between camera and network switch with PoE support (IEEE 802.3af).

You can also power it directly via power supply adapter with parameters compatible with camera power supply specification.

After connecting power supply power indicator (green LED) should light on, also the green LED on the RJ45 connector, indicating a successful connection to a network switch, will be lit. If the connection is successfully established, orange LED blinks with a frequency proportional to the quantity of data flow.

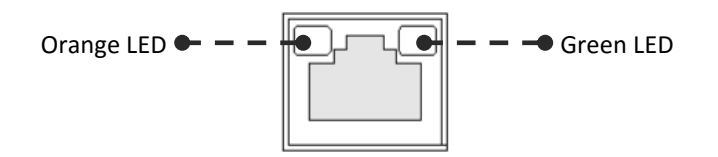

Initialization process takes about 30 seconds. You can then proceed to connect to the camera via web browser. If connection isn't established (the network cable is disconnected) green and orange LEDs aren't active, solid orange light means that network connection is ok but camera doesn't receive or send any data, with possible PC network settings error.

The recommended way to start an IP camera and perform its configuration is a connection directly to the network switch which is not connected to other devices. To obtain further information about network configuration parameters (IP address, gateway, network mask, etc.) please contact your network administrator.

Connection utilising network switch with PoE support

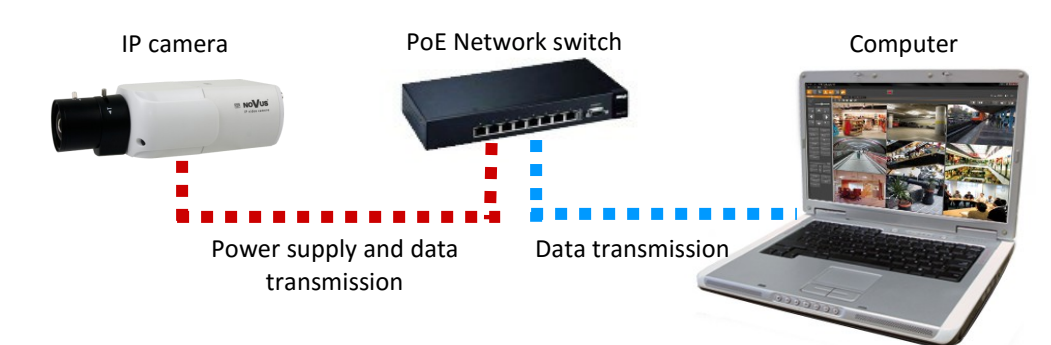

Connection utilising external power supply and network switch

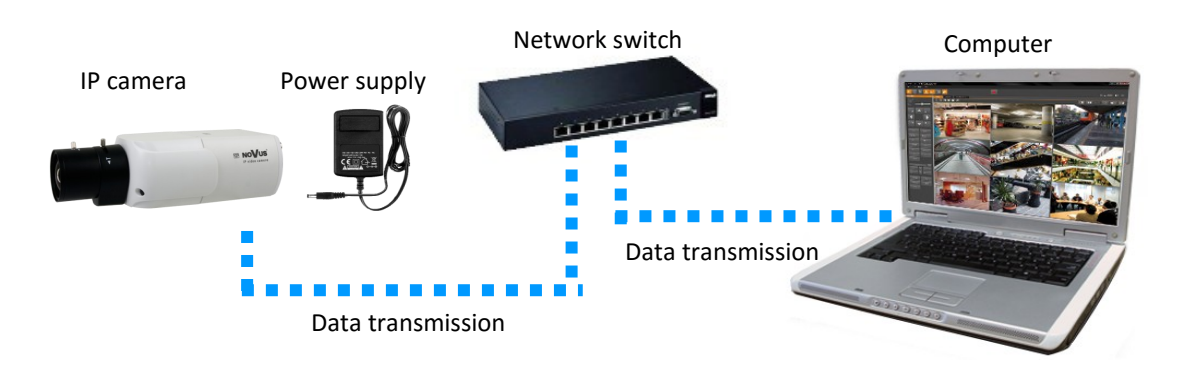

### • Connection utilising external power supply directly to the computer

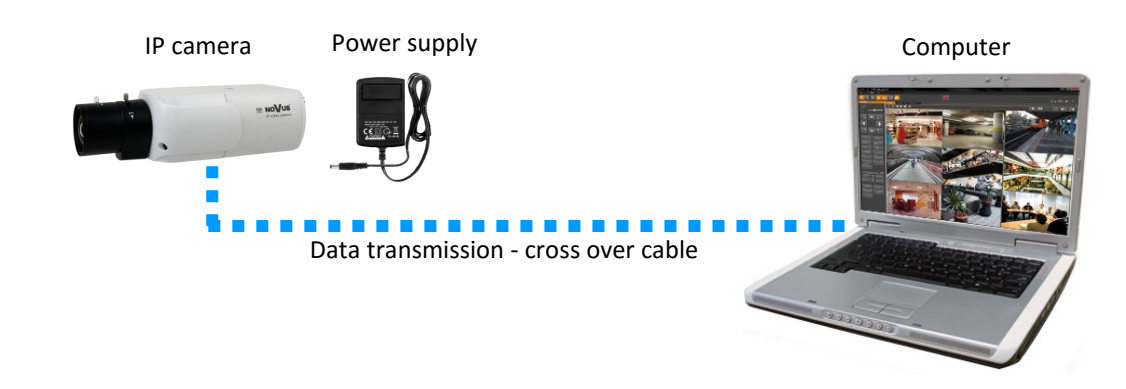

#### *Information:*

*Power supply adapter is not included. Please use power adapter with parameters specified in user's manual.*

#### **Caution:**

**In order to provide protection against voltage surges/lightning strikes, usage of appropriate surge protectors is advised. Any damages resulting from surges are not eligible for service repairs.**

## **2.4. Initial configuration via the web browser**

The default network settings for NVIP-2DN7400C-1P camera are:

- 1. IP address **192.168.1.200**
- 2. Network mask **255.255.255.0**
- 3. Gateway **192.168.1.1**
- 4. User name **root**
- 5. Password **pass**

Knowing the camera's IP address you need to appropriately set PC IP address, so the two devices can operate in one network subnet ( e.g. for IP 192.168.1.1, appropriate address for the camera ranges from 192.168.1.2 to 192.168.1.254, for example 192.168.1.60). It is not allowed to set the same addresses for camera and PC computer

You can either set a network configuration (IP address, gateway, net mask, etc.) of NOVUS IP camera yourself or select DHCP mode (DHCP server is required in this method in target network) by using web browser or by NMS software. When you use DHCP server check IP address lease and its linking with camera MAC address to avoid changing or losing IP address during device operation or network/ DHCP server breakdown. You have to remember to use a new camera IP address after changing network parameters.

After network setting configuration has been done, the camera can be connected to a target network.

### **3. NETWORK CONNECTION UTILIZING WEB BROSWER**

#### **3.1. Recommended PC specification for web browser connections**

Requirements below apply to connection with an IP camera, assuming smooth image display in 3072x2048 for 30 fps.

- 1. CPU **Intel Core i3 3 GHz** or newer
- 2. **RAM** memory min. **4 GB**
- 3. VGA card **NVidia GeForce with 512 MB of RAM memory,** or equivalent
- 4. OS **Windows 7 / 8 / 8.1 / 10**
- 5. Network card **100/1000 Mb/s**

#### **3.2. Connection with IP camera via the Internet Explorer**

You have to enter camera IP address in the Internet Explorer address bar. If IP address is correct user login window will be displayed:

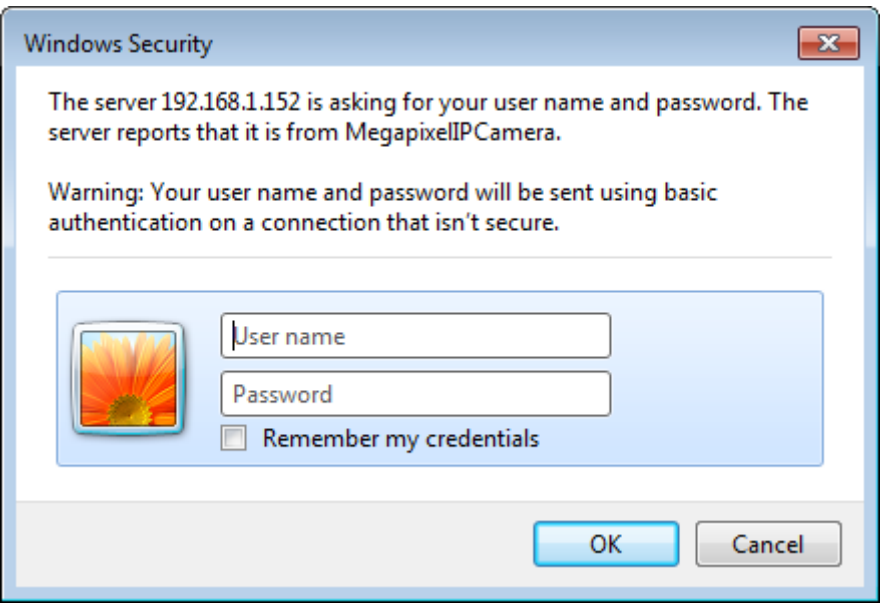

Default user is **root** and default password is **pass.**

For safety reasons, it is recommended to change default user name and password.

When you first time log on to the camera, web browser will download the applet for displaying images from the camera. Depending on the current Internet Explorer security settings it may be necessary to accept an install ActiveX control. To do this, click the "Install" button on the security info bar, to download from the camera and to install *install.cab* add-on, which runs the installer *NVIP Viewer*  applet.

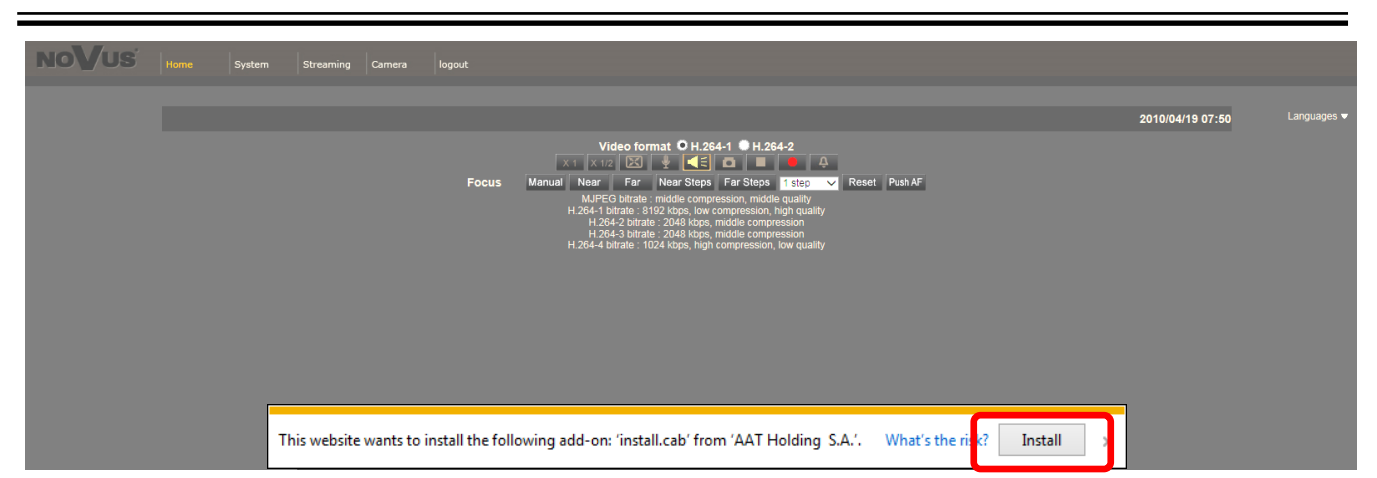

In the following steps is needed to confirm the will to install add-on and start the installation of the *NVIPViewer*:

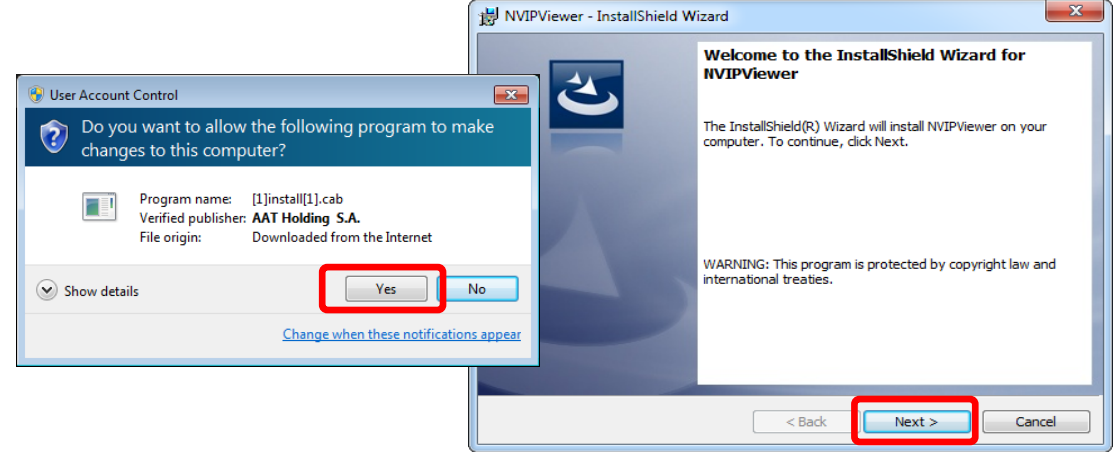

After completing the installation and restart the browser may appear monit from security system for permission to launch the add-on. You should allow it to run. Now installation is complete:

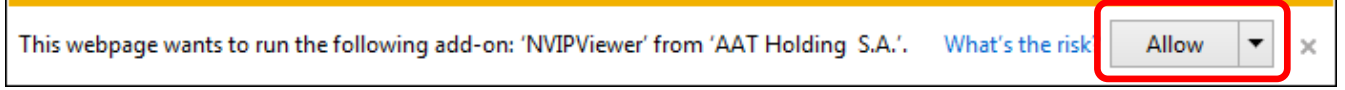

If the installation fails, changing security settings for the IE browser is required. In order to do that, please choose: *Tools > Internet options > Security tab > Custom level* and:

- Under *Download unsigned ActiveX controls*  select either Enable or Prompt
- Under *Initialize and script ActiveX controls not marked as safe* select Enable or Prompt

You can also add the camera's IP address to "*trusted zone"* and set lowest security level for it.

In addition, when working in Windows Vista/7/8/10 the ActiveX applet may be blocked by Windows Defender or User account control. In such case you should allow to run this applet, or simply disable these functions.

#### **3.3. Connection with IP camera via other browser eg. Chrome, Mozilla Firefox, Safari )**

It is also possible to connect to the camera using Mozilla Firefox, but this browser doesn't offer full functionality of the camera, so the recommended browser is Internet Explorer.

The first run of the IP camera in browser is very similar to the IE version. After you type the correct IP address you have to write correct username and password. The default user is **root** and password is **pass**.

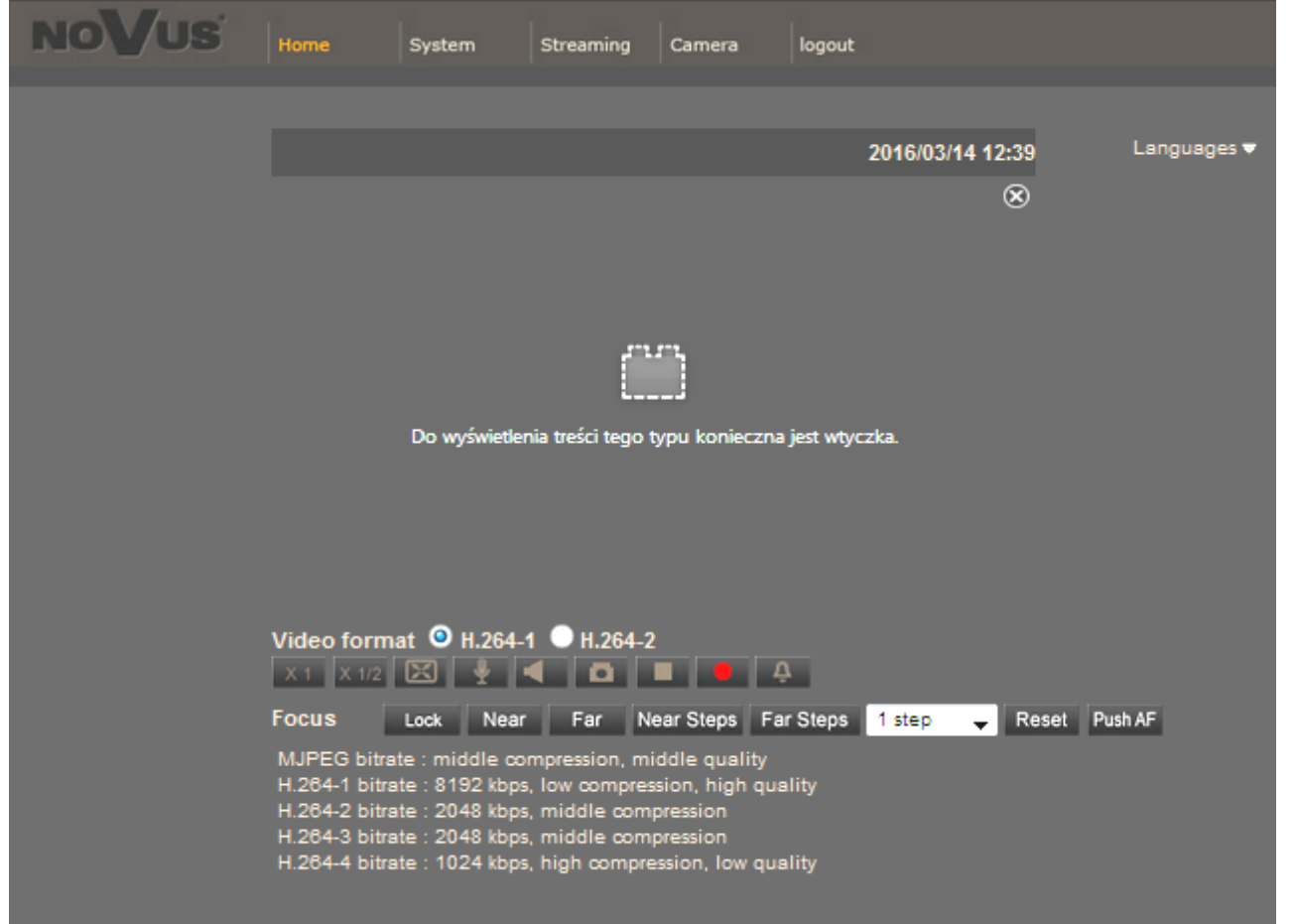

Next, blank screen is displayed, without video stream. Then you have to install the missing Quick Time plug-in from site: http://www.apple.com/quicktime/download/

eng

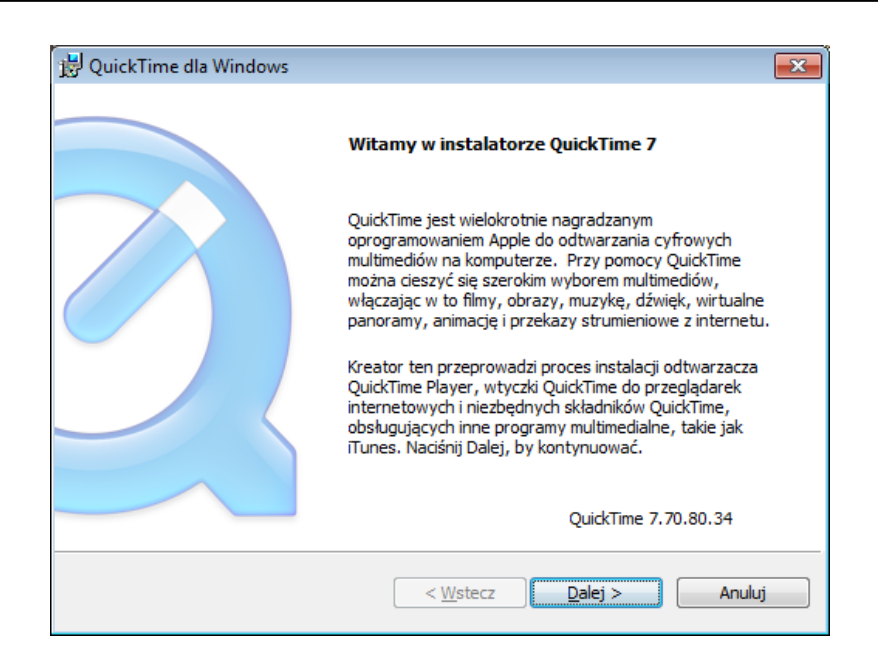

After downloading and running it, a window depicting installation of particular components is then displayed. After proper installation pictures from the camera should become visible

## **WWW INTERFACE - WORKING WITH IP CAMERA**

## **4. WWW INTERFACE - WORKING WITH IP CAMERA**

## **4.1. Displaying live pictures**

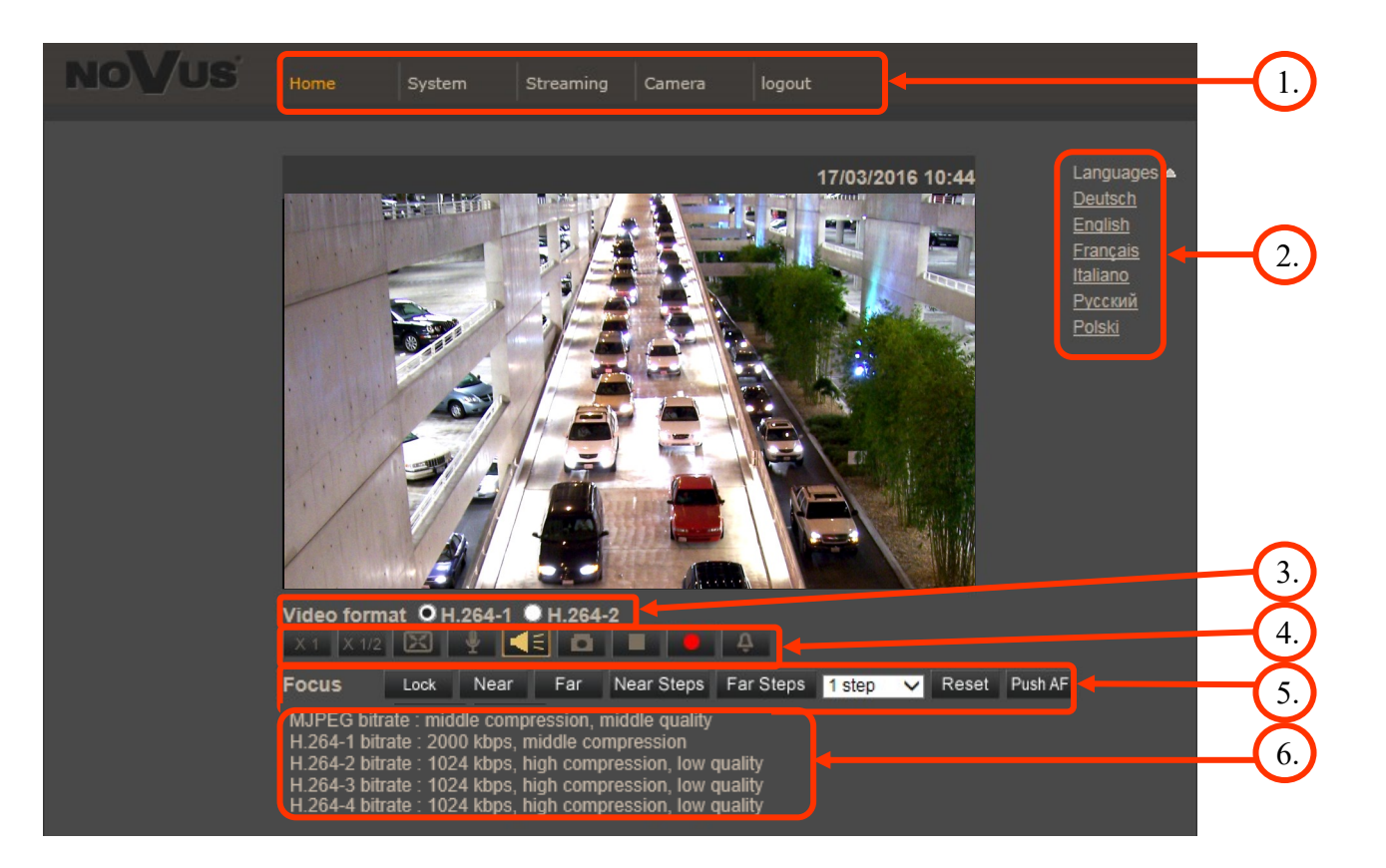

#### 1. Main tabs

**Home** — live view page

**System** — camera settings (IP, recording, sending alarm messages, motion detection etc.)

**Streaming** — stream settings for video and audio streams

**Camera** — picture settings

**Logout -** log off the current user

- 2. Language selection.
- 3. Video format selection.
- 4. Settings and functions buttons while "live" viewing:

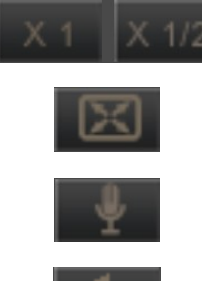

- Video size in web browser

- Full screen view
- 
- Speaker enable audio sending to the camera

- Microphone - enable audio from microphone

## **WWW INTERFACE - WORKING WITH IP CAMERA**

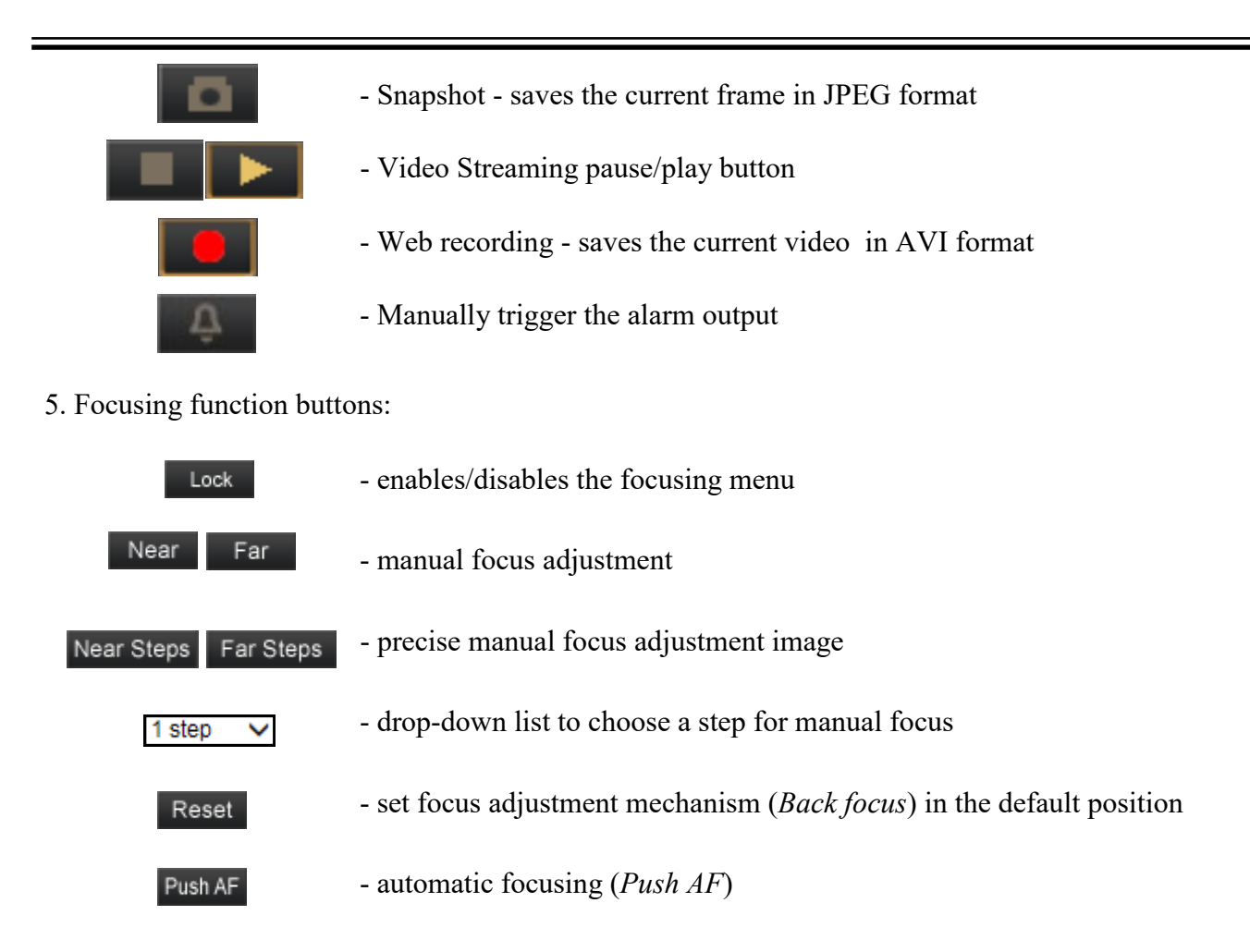

6. Video streaming information.

By double-clicking the left mouse button on the video screen are available additional information about the currently displayed image:

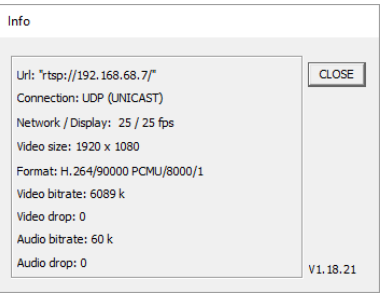

Right-clicking on the video screen activate a context menu from which you can turn on the full screen, or set the size of video buffer:

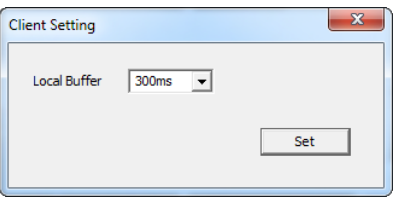

# **ELECTRIC CONNECTORS AND ACCESORIES**

### **5. ELECTRIC CONNECTORS AND ACCESORIES**

#### **5.1. Connecting power supply to the camera.**

The camera can be supplied by using RJ45 network socket or external power supply. To run IP camera you have to connect ethernet cable between camera and network switch with PoE support (IEEE 802.3af). You can also use a power injector compatible with IEEE 802.3af standard.

#### *Information:*

*Power supply adaptor is not included. Please use power adapter with parameters specified in user's manual.*

#### **Warning**

**In order to provide protection against voltage surges/lightning strikes, usage of appropriate surge protectors is advised. Any damages resulting from surges are not eligible for service repairs.**

#### **5.2. Connecting alarm inputs/outputs.**

#### **5.2.1 Description of terminals of alarm input/output connector:**

1 - Alarm output **+** 2 - Alarm output **-** 3 - Alarm intput **+** 4 - Alarm intput **-**

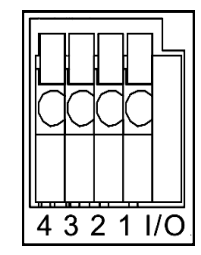

#### **5.2.2 Input and output connector states:**

Alarm inputs and outputs cameras are fully customizable, ie. it is possible to set as the active state of both: a short circuit condition or break condition. Suitable options are available in the *SYSTEM* menu of the camera in the *EVENTS* -> *APPLICATION* tab.

#### **5.2.3 Typical electrical connections**

Alarm input connections example

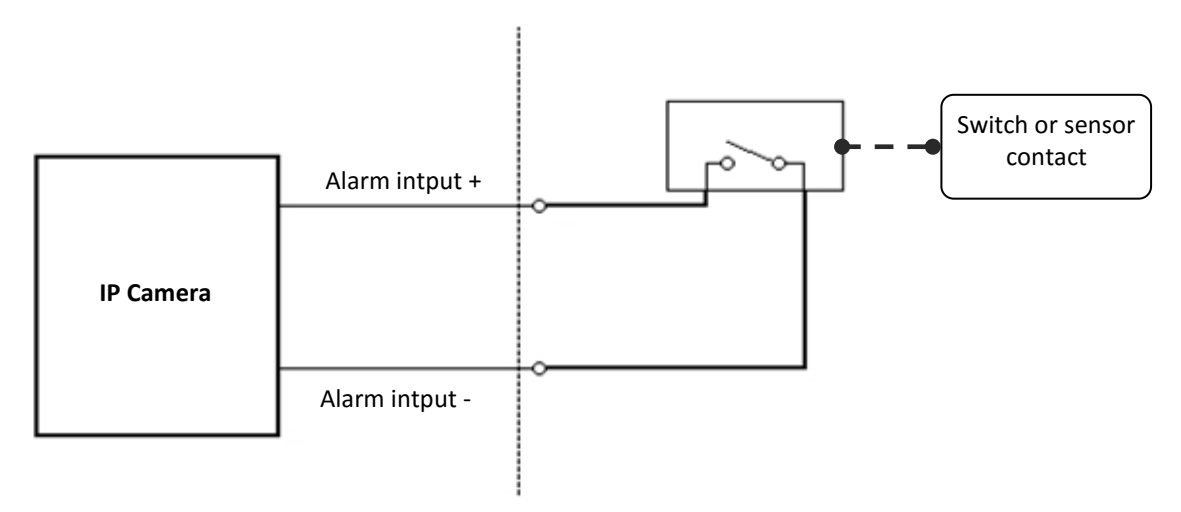

# **ELECTRIC CONNECTORS AND ACCESORIES**

Alarm output connections example

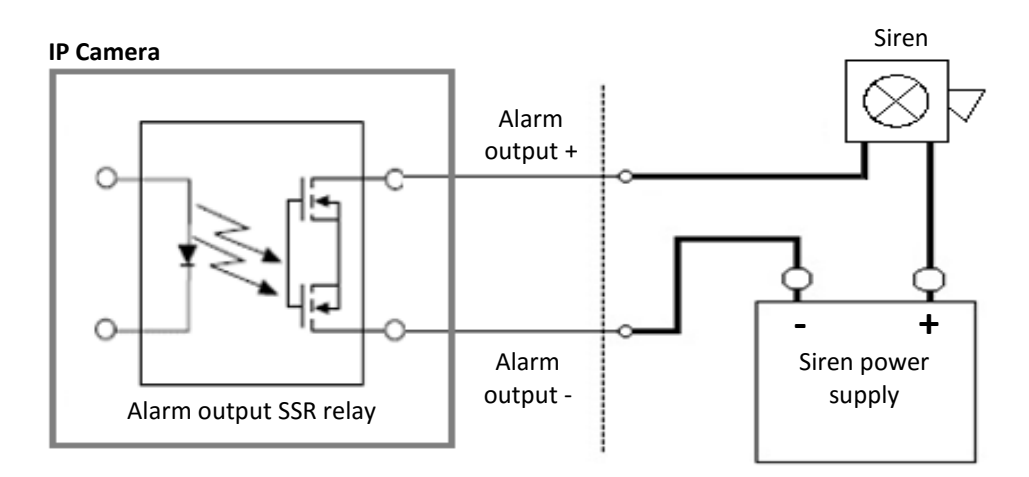

## **WARNING**

## **Not following to the correct polarity when connecting external devices to the alarm output can cause the system malfunction or damage the camera.**

#### **5.3. SD card installation**

Camera supports microSD/SDHC cards with their capacity up to 32GB. In order to install the card properly, please follow the instructions below:

- Turn the camera off
- Mount SD card in the socket located at the camera's rear, according to the picture:

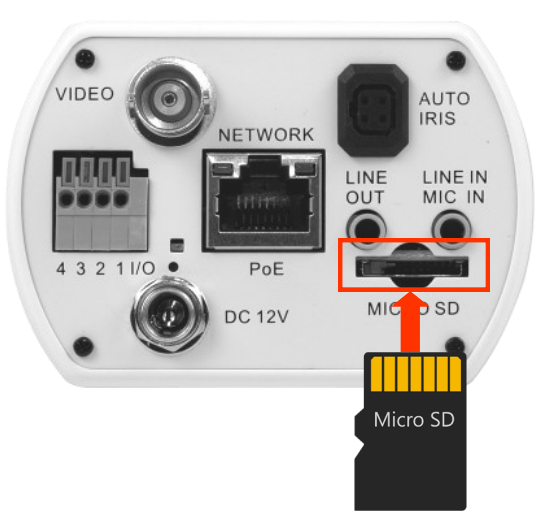

- Turn the camera on
- Format the SD card in *STORAGE MANAGEMENT*  $\rightarrow$  *SD CARD* tab. In the same tab, you can verify the correctness of installation of the card by verifying its size.

## **RESTORING FACTORY DEFAULTS**

### **6. RESTORING FACTORY DEFAULTS**

NOVUS IP cameras allow to restore defaults via:

- software (web browser level): restart the camera, restore the factory settings keeping the network settings, complete factory reset
- hardware (using reset): complete factory reset (including network settings).

#### **6.1. Restoring software factory defaults**

Factory software default restores default settings of the IP camera. The camera re-starts then, taking about one minute to complete. Option to restore the factory default is described in *SYSTEM -> FACTORY DEFAULT* tab.

#### **6.2. Restoring hardware factory defaults in IP cameras**

In order to restore factory defaults for the camera please follow the instructions:

- press the *RESET* button and hold on for 10 seconds
- release button
- log on after approx. 1 minute using default IP address (http://192.168.1.200) and default user name (root) and password (pass)

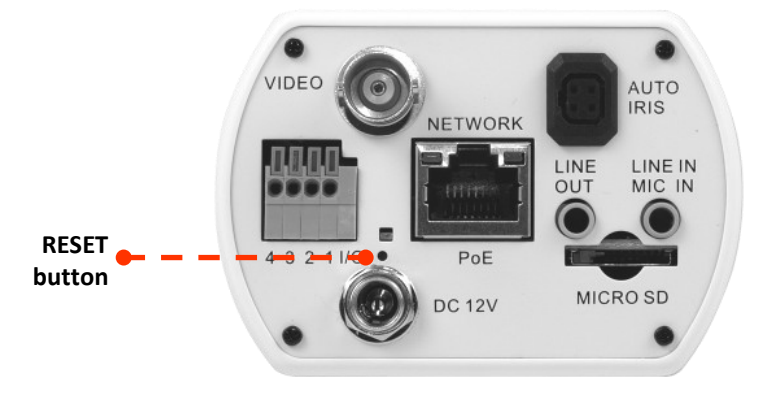

In the NVIP-2DN7400C-1P reset button is located as depicted. Non metal, thin object (e.g. match) is recommended for pushing it.

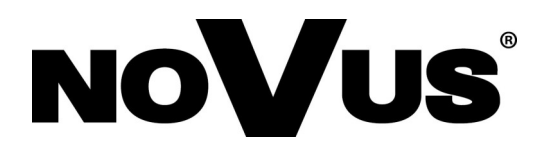

AAT Holding S.A., ul. Puławska 431, 02-801 Warszawa, Polska tel.: 22 546 07 00, faks: 22 546 07 59 www.novuscctv.com

2016-05-16 MB, MM v.1.0

# **Instrukcja obsługi (skrócona)**

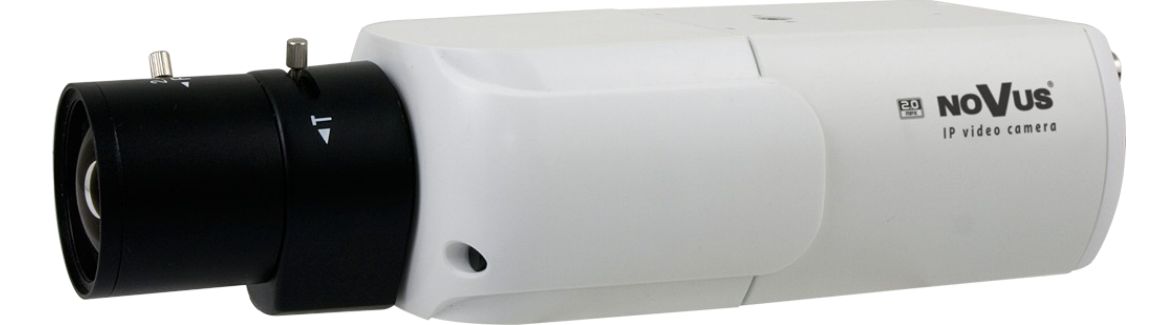

# NVIP-2DN7400C-1P

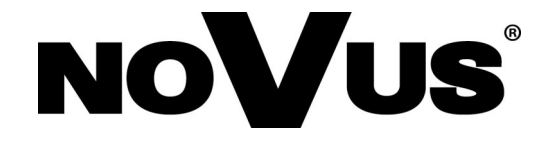

# **UWAGI I OSTRZEŻENIA**

# **Dyrektywy EMC (2004/108/EC) i LVD (2006/95/EC)**

**Oznakowanie CE**

Nasze produkty spełniają wymagania zawarte w dyrektywach oraz przepisach krajowych wprowadzających dyrektywy:

Kompatybilność elektromagnetyczna EMC 2004/108/EC.

Niskonapięciowa LVD 2006/95/EC. Dyrektywa ma zastosowanie do sprzętu elektrycznego przeznaczonego do użytkowania przy napięciu nominalnym od 50VAC do 1000VAC oraz od 75VDC do 1500VDC.

## **Dyrektywa WEEE 2012/19/UE**

## **Informacja dla użytkowników o pozbywaniu się urządzeń elektrycznych i elektronicznych**

Niniejszy produkt został oznakowany zgodnie z Dyrektywą WEEE (2012/19/UE) oraz późniejszymi zmianami, dotyczącą zużytego sprzętu elektrycznego

 $\bullet$ i elektronicznego. Zapewniając prawidłowe złomowanie przyczyniają się Państwo

do ograniczenia ryzyka wystąpienia negatywnego wpływu produktu na środowisko i zdrowie ludzi, które mogłoby zaistnieć w przypadku niewłaściwej utylizacji urządzenia.

Symbol umieszczony na produkcie lub dołączonych do niego dokumentach oznacza, że nasz produkt nie jest klasyfikowany jako odpad z gospodarstwa domowego. Urządzenie należy oddać do odpowiedniego punktu utylizacji odpadów w celu recyklingu. Aby uzyskać dodatkowe informacje dotyczące recyklingu niniejszego produktu należy skontaktować się

z przedstawicielem władz lokalnych, dostawcą usług utylizacji odpadów lub sklepem, gdzie nabyto produkt.

## **Dyrektywa RoHS 2011/65/UE**

**Informacja dla użytkowników dotycząca ograniczenia użycia substancji niebezpiecznych w sprzęcie elektrycznym elektronicznym.**

W trosce o ochronę zdrowia ludzi oraz przyjazne środowisko zapewniamy, że nasze produkty podlegające przepisom dyrektywy RoHS, dotyczącej użycia substancji niebezpiecznych w sprzęcie elektrycznym i elektronicznym, zostały zaprojektowane i wyprodukowane zgodnie z wymaganiami tej dyrektywy. Jednocześnie zapewniamy, że nasze produkty zostały przetestowane i nie zawierają substancji niebezpiecznych

w ilościach mogących niekorzystnie wpływać na zdrowie człowieka lub środowisko naturalne.

## **Informacja**

RoHS

Urządzenie, jako element profesjonalnego systemu telewizji dozorowej służącego do nadzoru i kontroli, nie jest przeznaczone do samodzielnego montażu w gospodarstwach domowych przez osoby nie posiadające specjalistycznej wiedzy.

## **Wyłączenie odpowiedzialności w przypadku uszkodzenia danych zawartych na dysku lub innych urządzeniach:**

Producent nie ponosi odpowiedzialności w razie uszkodzenia lub utraty w trakcie eksploatacji Produktu danych zawartych na dyskach lub innych urządzeniach.

## **Obowiązek konsultowania się z Producentem przed wykonaniem czynności nieprzewidzianej instrukcją obsługi albo innymi dokumentami:**

Przed wykonaniem czynności, która nie jest przewidziana dla danego Produktu w instrukcji obsługi, innych dokumentach dołączonych do Produktu lub nie wynika ze zwykłego przeznaczenia Produktu, należy, pod rygorem wyłączenia odpowiedzialności Producenta za następstwa takiej czynności, skontaktować się z Producentem.

# **WARUNKI BEZPIECZEŃSTWA**

## **UWAGA!**

ZNAJOMOŚĆ NINIEJSZEJ INSTRUKCJI JEST NIEZBĘDNYM WARUNKIEM PRAWIDŁOWEJ EKSPLOATACJI URZĄDZENIA. PROSIMY O ZAPOZNANIE SIĘ Z NIM PRZED PRZYSTĄPIENIEM DO INSTALACJI I OBSŁUGI REJESTRATORA.

## **UWAGA!**

NIE WOLNO DOKONYWAĆ ŻADNYCH SAMODZIELNYCH NAPRAW. WSZYSTKIE NAPRAWY MOGĄ BYĆ REALIZOWANE JEDYNIE PRZEZ WYKWALIFIKOWANYCH PRACOWNIKÓW SERWISU.

- 1. Przed zainstalowaniem i rozpoczęciem eksploatacji należy dokładnie zapoznać się z niniejszą instrukcją obsługi i zawartymi w niej wymogami bezpieczeństwa;
- 2. Uprasza się o zachowanie instrukcji na czas eksploatacji kamery na wypadek konieczności odniesienia się do zawartych w niej treści;
- 3. Należy skrupulatnie przestrzegać wymogów bezpieczeństwa opisanych w instrukcji, gdyż mają one bezpośredni wpływ na bezpieczeństwo użytkowników i trwałość oraz niezawodność urządzenia;
- 4. Wszystkie czynności wykonywane przez instalatorów i użytkowników muszą być realizowane zgodnie z opisem zawartym w instrukcji;
- 5. W czasie czynności konserwatorskich urządzenie musi być odłączone od zasilania;
- 6. Nie wolno stosować żadnych dodatkowych urządzeń lub podzespołów nie przewidzianych i nie zalecanych przez producenta;
- 7. Nie wolno używać kamery w środowisku o dużej wilgotności (np. w pobliżu basenów, wanien, w wilgotnych piwnicach);
- 8. Nie należy instalować tego urządzenia w miejscu, gdzie nie można zapewnić właściwej wentylacji (np. zamknięte szafki, itp.), co powoduje zatrzymanie się ciepła i w konsekwencji może doprowadzić do uszkodzenia;
- 9. Nie wolno umieszczać kamery na niestabilnych powierzchniach. Kamera musi być instalowana przez wykwalifikowany personel o odpowiednich uprawnieniach według zaleceń podanych w niniejszej instrukcji;
- 10.Urządzenie może być zasilane jedynie ze źródeł o parametrach zgodnych ze wskazanymi przez producenta w danych technicznych serwera wideo. Dlatego też, zabrania się zasilania kamery ze źródeł o nieznanych, niestabilnych lub niezgodnych z wymaganiami określonymi przez producenta parametrach;

*Ponieważ produkt jest stale ulepszany i optymalizowany niektóre parametry i funkcje opisane w załączonej instrukcji mogły ulec zmianie.*

*Najbardziej aktualną wersję niniejszej instrukcji obsługi (skróconej), oraz pełną wersję instrukcji obsługi można znaleźć na stronie www.novuscctv.com*

# **SPIS TREŚCI**

E

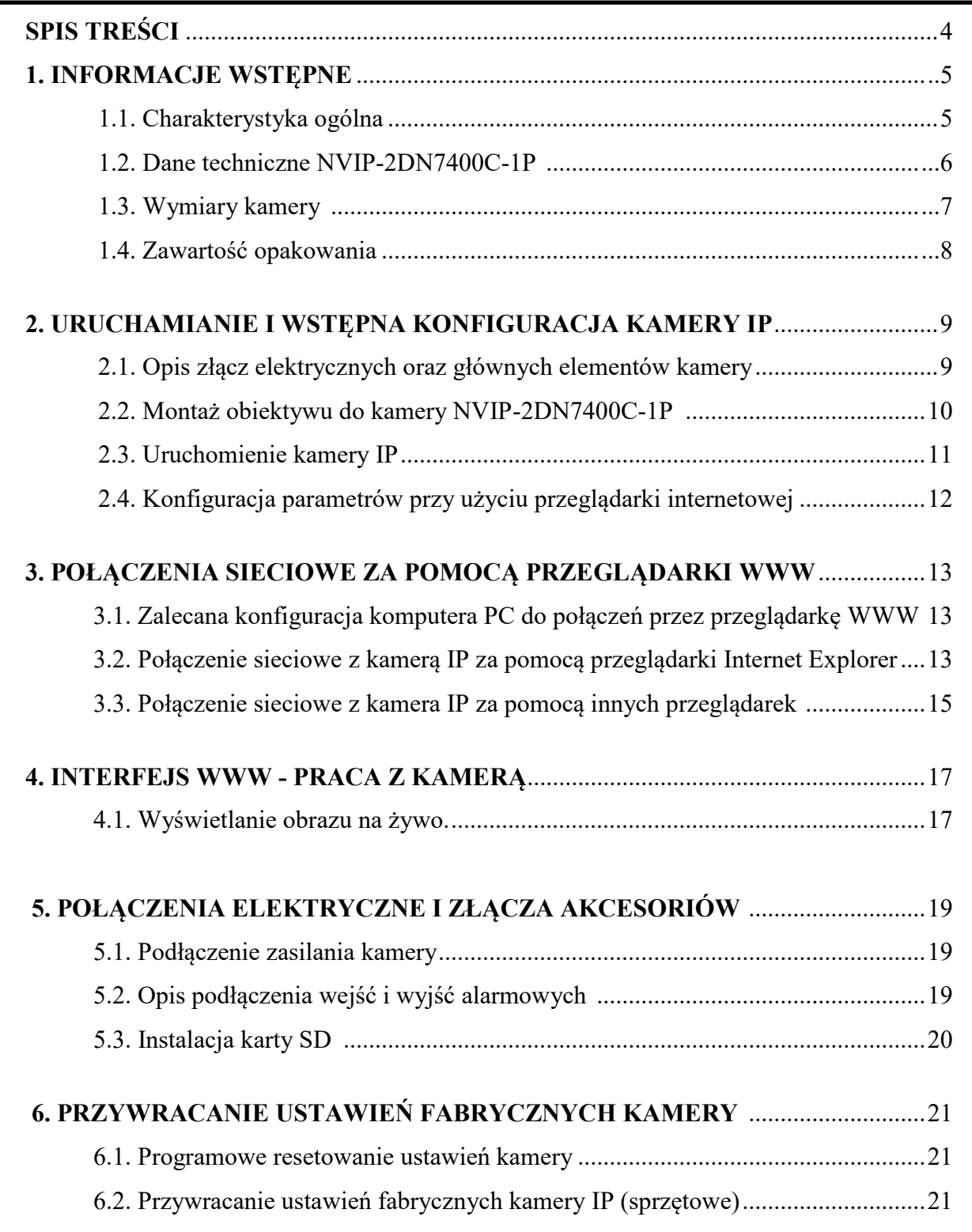

## **1. INFORMACJE WSTĘPNE**

## **1.1. Charakterystyka ogólna**

- Rozdzielczość przetwornika: 2.0 megapikseli
- Mechaniczny filtr podczerwieni
- Możliwość pracy w podczerwieni
- Czułość od 0,0002 lx/F=1.2
- Szeroki zakres dynamiki (WDR) z podwójnym skanowaniem przetwornika, funkcja poprawiająca jakość obrazu dla różnych poziomów oświetlenia sceny
- Wydłużony czas ekspozycji (DSS)
- Cyfrowa redukcja szumu (DNR)
- Funkcja auto-back-focus
- 5 stref prywatności
- Analogowe wyjście wideo BNC
- 1 wejście i 1 wyjście alarmowe
- Kompresja H.264, M-JPEG
- Maksymalna rozdzielczość przetwarzania wideo: 1920 x 1080
- Praca w trybie czterostrumieniowym możliwość definiowania kompresji, rozdzielczości, prędkości i jakości dla każdego strumienia
- Przesyłanie wideo i audio w standardzie RTP/RTSP
- Funkcje przed-alarmu i po-alarmu
- Sprzętowa detekcja ruchu
- Wbudowany web serwer możliwość podglądu i konfiguracji ustawień kamery przez stronę www
- Obsługa kart microSD/SDHC
- Możliwość szerokiego definiowania reakcji systemu na zdarzenia alarmowe: e-mail z załącznikiem, zapis plików na serwer FTP, wyzwolenie wyjścia alarmowego, zapis pliku na kartę microSD/SDHC powiadomienie HTTP
- Obsługa protokołów: HTTP, TCP/IP, IPv4/v6, UDP, HTTPS, Multicast, FTP, DHCP, DDNS, NTP, RTSP, RTP, UPnP, SNMP, QoS,
- Oprogramowanie: NMS (NOVUS MANAGEMENT SYSTEM) do rejestracji wideo, podglądu "na żywo", odtwarzania oraz zdalnej konfiguracji urządzeń wideo IP
- Zasilanie 12VDC oraz PoE (Power over Ethernet)

# **INFORMACJE WSTĘPNE**

## **1.2. Dane techniczne NVIP-2DN7400C-1P**

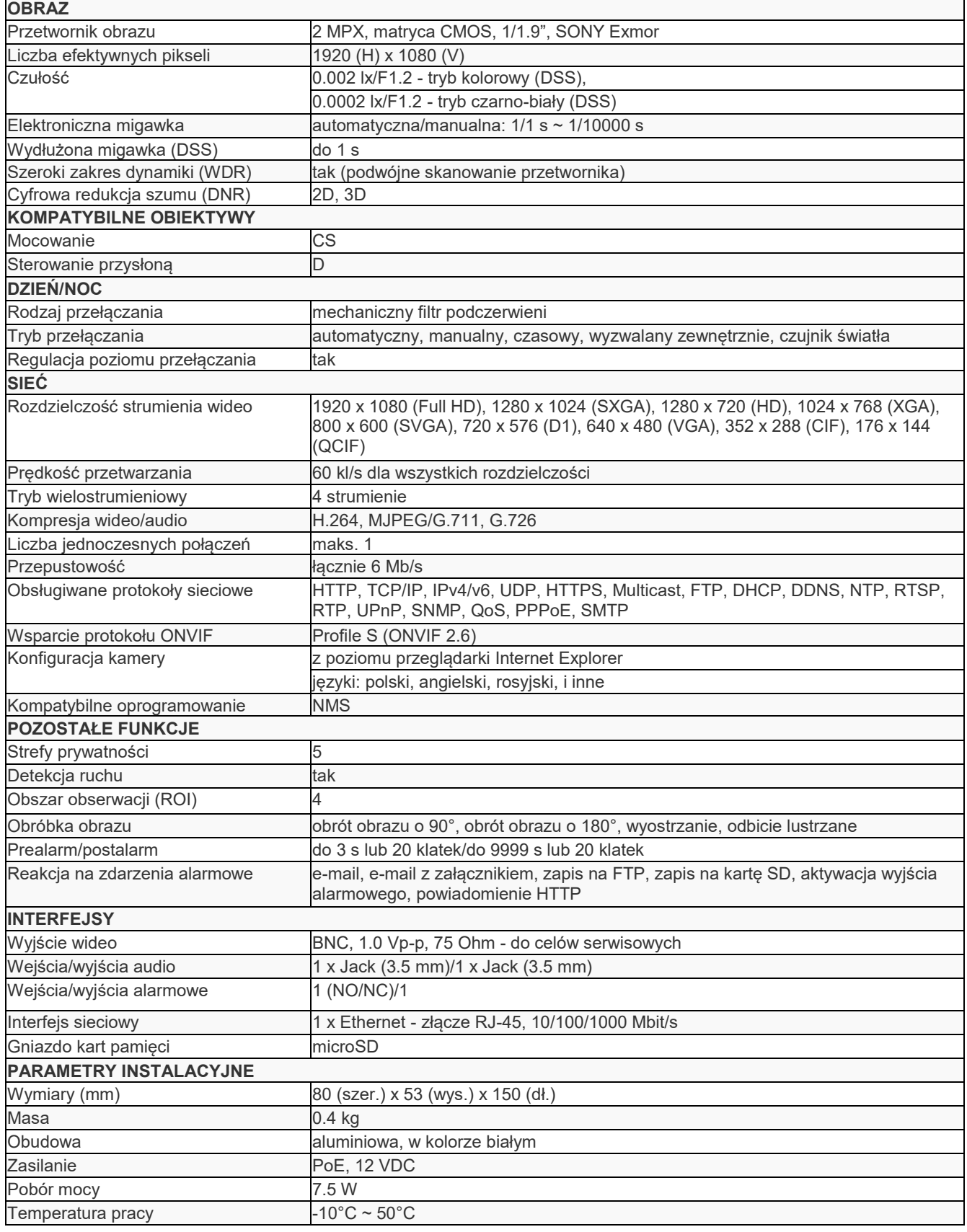

## **1.3. Wymiary kamery** Wymiary podano w mm.

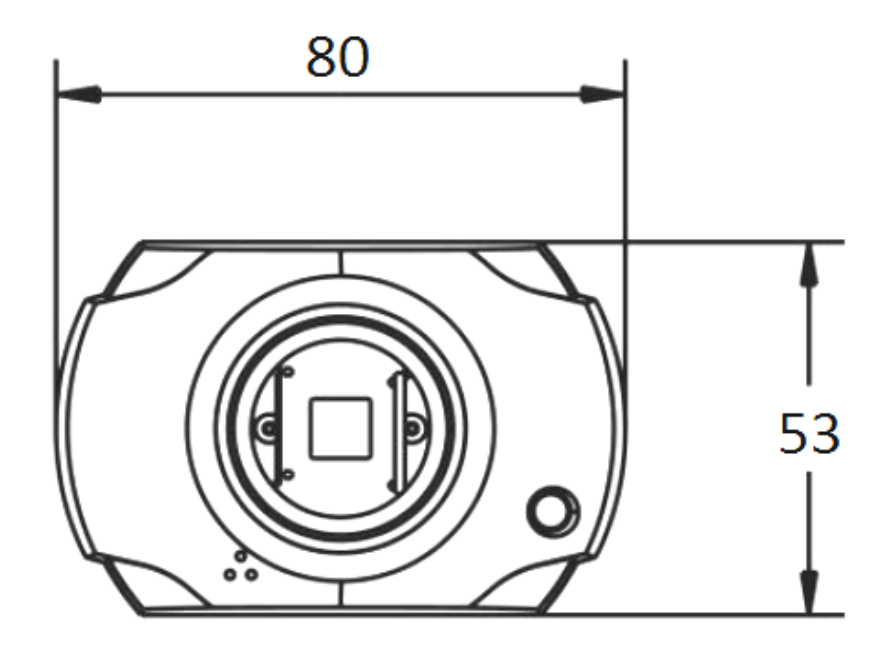

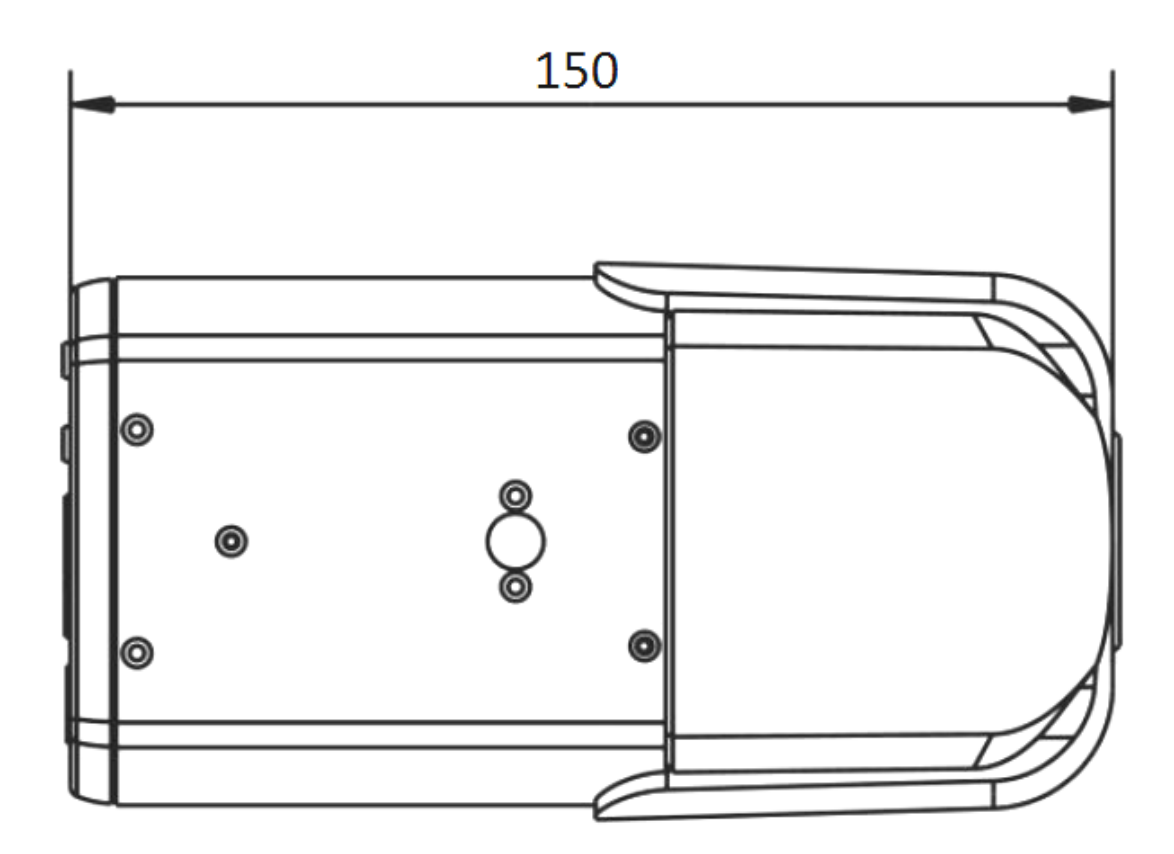

## **INFORMACJE WSTĘPNE**

### **1.4. Zawartość opakowania**

Po otwarciu należy upewnić się czy w opakowaniu znajdują się następujące elementy:

- Kamera IP
- Torebka z akcesoriami montażowymi
- Skrócona instrukcje obsługi urządzenia.

Jeżeli którykolwiek z elementów został uszkodzony w transporcie, należy spakować zawartość z powrotem do oryginalnego opakowania i skontaktować się z dostawcą.

## **UWAGA**

**Jeżeli urządzenie przyniesione zostało z pomieszczenia o niższej temperaturze należy odczekać aż osiągnie temperaturę pomieszczenia, w którym ma pracować. Nie wolno włączać urządzenia bezpośrednio po przyniesieniu z chłodniejszego miejsca. Kondensacja zawartej w powietrzu pary wodnej może spowodować zwarcia i w konsekwencji uszkodzenie urządzenia.**

**Przed uruchomieniem urządzenia należy zapoznać się z opisem i rolą poszczególnych wejść, wyjść oraz elementów regulacyjnych, w które wyposażone są kamery.**

 $p<sub>l</sub>$ 

#### **2. URUCHAMIANIE I WSTĘPNA KONFIGURACJA KAMERY IP**

#### **2.1. Opis głównych elementów kamery**

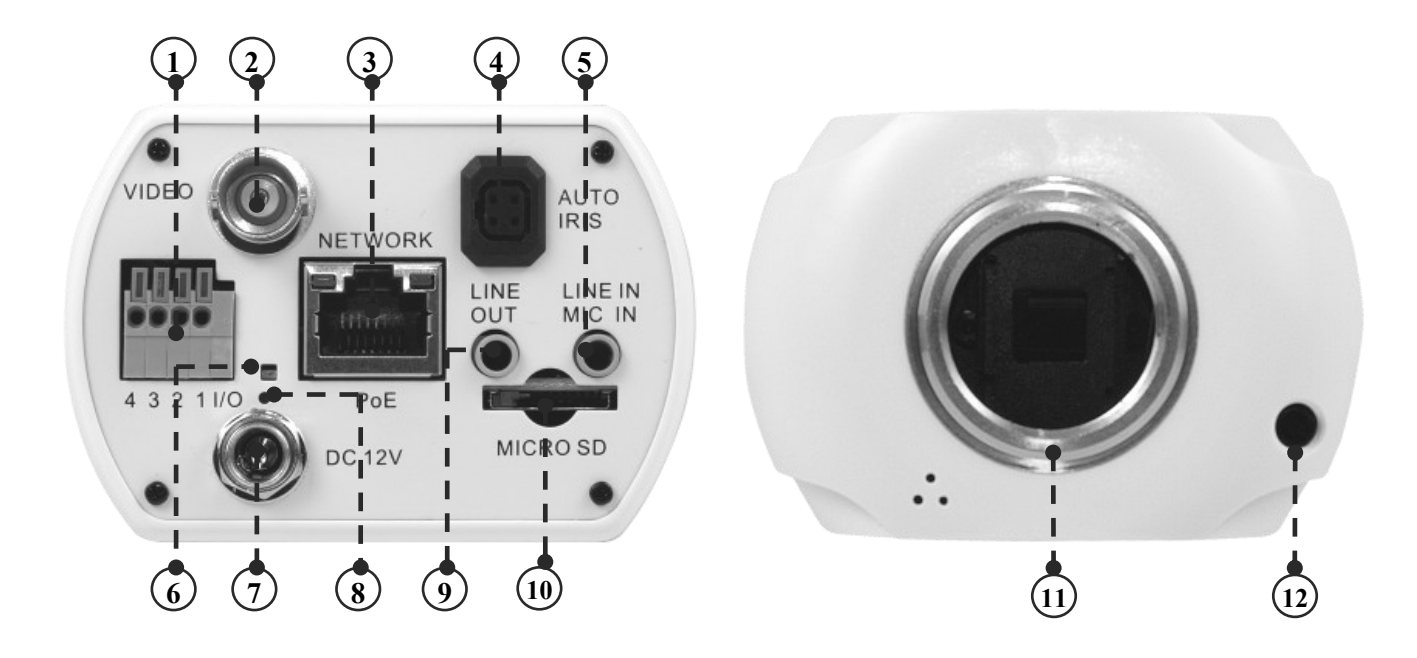

- 1. Złącze wejść i wyjść alarmowych
- 2. Wyjście analogowe wideo
- 3. Port Ethernet 1000 Mb/s (gniazdo RJ-45)
- 4. Gniazdo sterowania przysłony obiektywu typu Auto Iris
- 5. Wejście audio kamery
- 6. Dioda sygnalizująca zasilanie kamery
- 7. Gniazdo zasilania 12VDC
- 8. Przycisk Reset (sprzętowe przywracanie ustawień fabrycznych)
- 9. Wyjście audio kamery
- 10. Złącze kart microSD
- 11. Gniazdo obiektywu
- 12. Czujnik światła

#### **2.2. Montaż obiektywu do kamery NVIP-2DN7400C-1P**

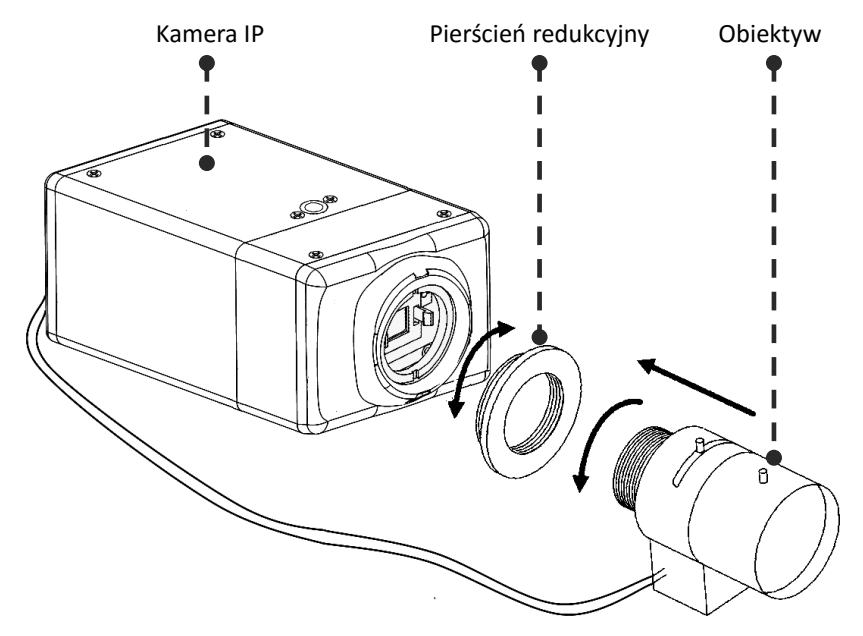

Montaż obiektywu:

1. Usuń zaślepkę ochronną z gniazda obiektywu.

- 2. Usuń folię zabezpieczającą sensor znajdującą się pod zaślepką
- 3. Jeśli obiektyw posiada mocowanie typu C, wkręć pierścień redukcyjny C/CS.
- 4. Przykręć obiektyw.

5. Podłącz końcówkę sterowania elektrycznego przysłony obiektywu do gniazda na obudowie kamery. Jeśli używasz obiektywu z manualną przysłoną - pomiń ten punkt.

6. Dokonaj resetu mechanizmu "Back focus" używając odpowiedniej opcji w menu *(patrz strona 18, punkt 5. Menu ustawień ostrości)*

7. Wyreguluj pole widzenia i ostrość obrazu używając odpowiednich regulatorów na obiektywie. Następnie możesz skorzystać z opcji dokładnego wyostrzania, przyciskiem "Ustaw" *(patrz strona 18, punkt 5. Menu ustawień ostrości)*

8. Dokonaj korekty poziomu wysterowania przysłony wykorzystując zakładkę *KONFIGURACJA* -> *KALIBRACJA PRZYSŁONY* w menu kamery.

*Informacja:*

*Aby poprawnie zainstalować obiektyw z mocowaniem typu C należy użyć dodatkowy pierścień redukcyjny C/CS. Pierścień nie wchodzi w skład wyposażenia kamery.*

## **UWAGA**

## **Wkręcenie obiektywu z mocowaniem typu C bez pierścienia redukcyjnego grozi uszkodzeniem kamery i/lub obiektywu.**

## **2.3. Uruchomienie kamery IP**

W celu uruchomienia kamery należy podłączyć kabel ethernetowy do gniazda sieciowego RJ45 kamery IP, a drugi koniec do przełącznika sieciowego PoE w standardzie zgodnym z IEEE 802.3af.

Możliwe jest również zasilenie kamery z zewnętrznego stabilizowanego zasilacza o parametrach spełniających wymagania kamery.

Po prawidłowym podłączeniu zaświeci się dioda kontrolna zasilania, oraz zielona dioda w złączu RJ45, oznaczająca poprawne połączenie z przełącznikiem sieciowym. Migająca pomarańczowa dioda oznacza prawidłowy transfer danych.

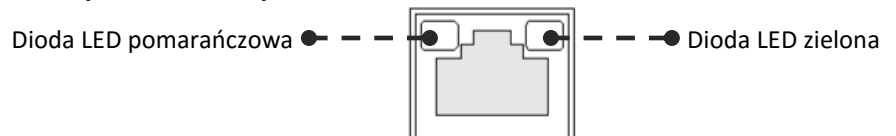

Po upływie ok. 30s można przystąpić do łączenia się z kamerą przez przeglądarkę internetową. Jeśli połączenie nie zostanie nawiązane (kabel sieciowy rozłączony) sygnalizowane jest to poprzez wygaszenie zielonej diody przy gnieździe ethernet.

Zalecaną metodą uruchomienia i konfiguracji kamery IP jest połączenie jej do komputera PC lub laptopa w wydzielonym przełączniku PoE do którego nie ma podłączonych innych urządzeń. W przypadku zasilania z zewnętrznego zasilacza wystarczy zastosować dowolny przełącznik sieciowy, lub kabel podłączony bezpośrednio do komputera. W celu uzyskania danych potrzebnych do konfiguracji sieci (adres IP, brama, maska sieci itd.) należy skontaktować się z administratorem sieci, w której urządzenie ma pracować.

Połączenie wykorzystujące przełącznik sieciowy z PoE

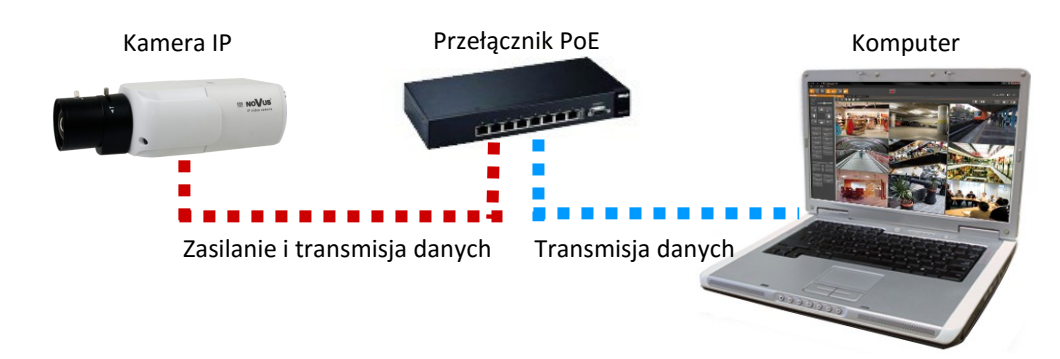

 $\bullet$ 

Połączenie wykorzystujące zewnętrzne zasilanie kamery i przełącznik sieciowy

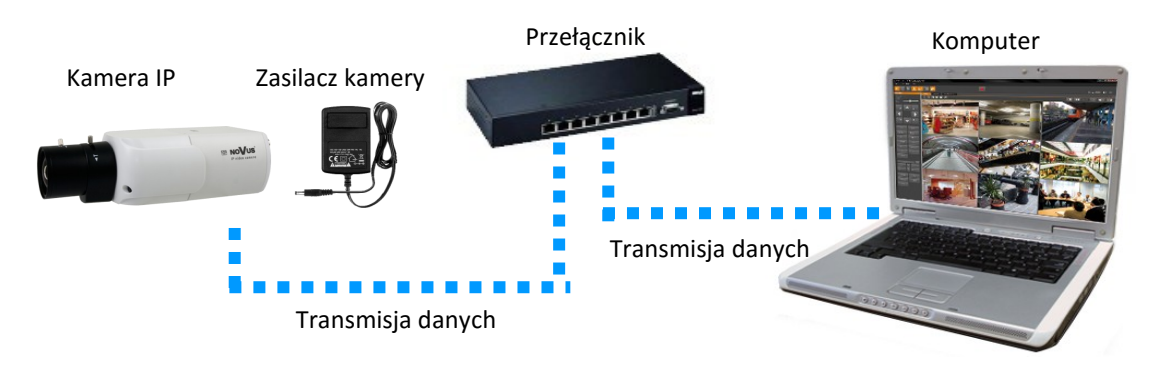

Połączenie wykorzystujące zewnętrzne zasilanie kamery i kabel ethernetowy skrosowany

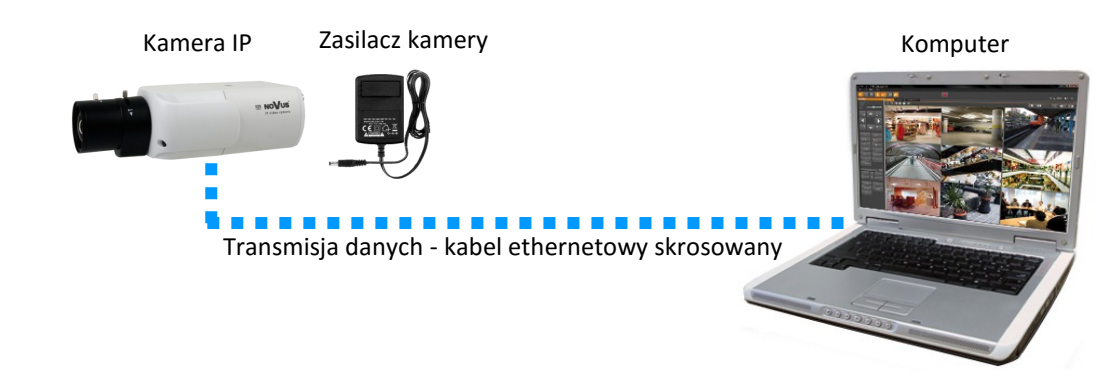

#### *Informacja:*

*Zasilacz zewnętrzny nie wchodzi w skład zestawu, należy się w niego zaopatrzyć we własnym zakresie.*

## **UWAGA**

## **W celu ochrony kamery przed uszkodzeniem zalecane jest zastosowanie zabezpieczeń przepięciowych. Awarie powstałe w wyniku przepięć nie podlegają naprawie gwarancyjnej.**

## **2.4. Konfiguracja parametrów przy użyciu przeglądarki internetowej**

Konfigurację sieciową kamery można przeprowadzić przy pomocy przeglądarki internetowej.

Domyślne ustawienia sieciowe dla kamery IP NVIP-2DN7400C-1P to :

## 1. Adres IP = **192.168.1.200**

- 2. Maska sieci **255.255.255.0**
- 3. Brama **192.168.1.1**
- 4. Nazwa użytkownika **root**
- 5. Hasło **pass**

Znając adres IP kamery należy ustawić adres IP komputera w taki sposób aby oba urządzenia pracowały w jednej podsieci (dla adresu IP kamery 192.168.1.200 jako adres IP komputera PC możemy ustawić adres z zakresu 192.168.1.0 - 192.168.1.254, np.: 192.168.1.60). Niedopuszczalne jest ustawianie adresu komputera takiego samego jak adres kamery.

Wykorzystując połączenie przez przeglądarkę internetową Internet Explorer lub oprogramowanie NMS należy ustawić docelową konfigurację sieciową (adres IP, maskę sieci, bramę, serwery DNS) lub włączyć tryb pracy DHCP pozwalający na pobranie adresu IP z serwera DHCP (wymagany jest wówczas działający serwer DHCP). W przypadku korzystania z serwera DHCP należy upewnić się co do długości okresu dzierżawy adresu IP, jego powiązania z adresem MAC kamery IP w celu uniknięcia zmiany lub utraty adresu IP w czasie pracy urządzenia lub chwilowej awarii sieci / serwera DHCP. Należy pamiętać że po zmianie adresu IP kamera zostanie zresetowana i trzeba wpisać nowy adres w przeglądarce internetowej.

Po konfiguracji ustawień sieciowych pozwalających na bezkonfliktową pracę urządzenia, kamerę IP możemy podłączyć do sieci docelowej.

## **3. POŁĄCZENIA SIECIOWE ZA POMOCĄ PRZEGLĄDARKI WWW**

#### **3.1. Zalecana konfiguracja komputera PC do połączeń przez przeglądarkę WWW**

Poniższe wymagania dotyczą połączenia z kamerą IP przy założeniu płynnego wyświetlania obrazu wideo w rozdzielczości 1920x1080 dla 30kl/s.

- 1. Procesor **Intel Core i3 3 GHz** lub wyższy
- 2. Pamięć **RAM min. 4 GB**
- 3. Karta grafiki **NVidia GeForce z 512 MB pamięci RAM,** lub odpowiednik
- 4. System operacyjny **Windows 7 / 8 / 8.1 / 10**
- 5. Karta sieciowa **100/1000 Mb/s**

## **3.2. Połączenie sieciowe z kamerą IP za pomocą przeglądarki Internet Explorer**

W pasku adresu przeglądarki Internet Explorer należy wpisać adres IP kamery. Jeśli podany adres jest prawidłowy i docelowe urządzenie jest w danej chwili osiągalne zostanie wyświetlone okno logowania do interfejsu sieciowego:

Domyślny użytkownik to **root** a hasło **pass**. Ze względów bezpieczeństwa zaleca się zmianę domyślnych wartości. Nową nazwę użytkownika i hasło należy zapamiętać lub zapisać w bezpiecznym miejscu.

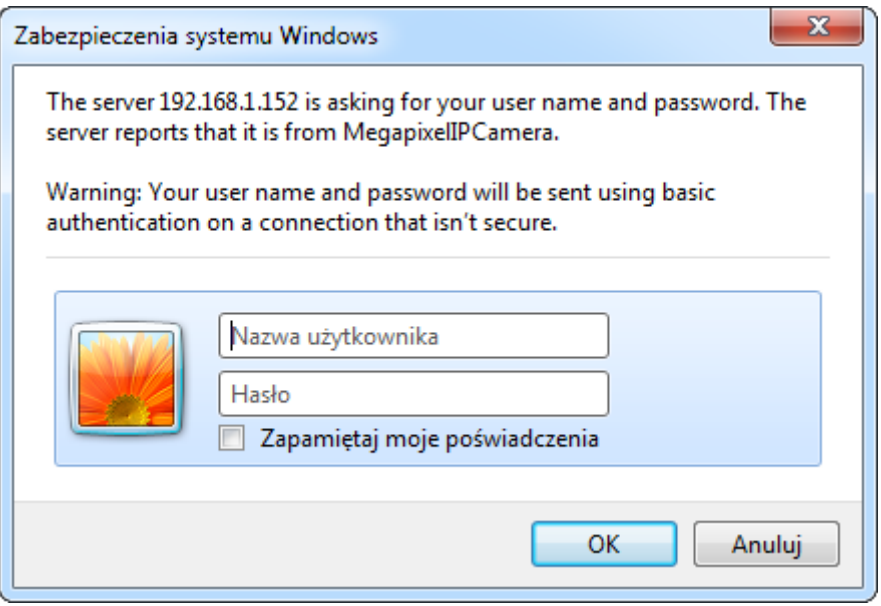

Po prawidłowym zalogowaniu się do kamery Internet Explorer pobierze z urządzenia aplet odpowiedzialny za wyświetlanie obrazu z kamery. W zależności od aktualnych ustawień bezpieczeństwa może okazać się konieczne zaakceptowanie nieznanego dla systemu formantu ActiveX. W takim wypadku należy kliknąć na przycisk "Zezwalaj" aby pobrać z kamery i zainstalować dodatek *install.cab* uruchamiający instalatora apletu *NVIPViewer*.

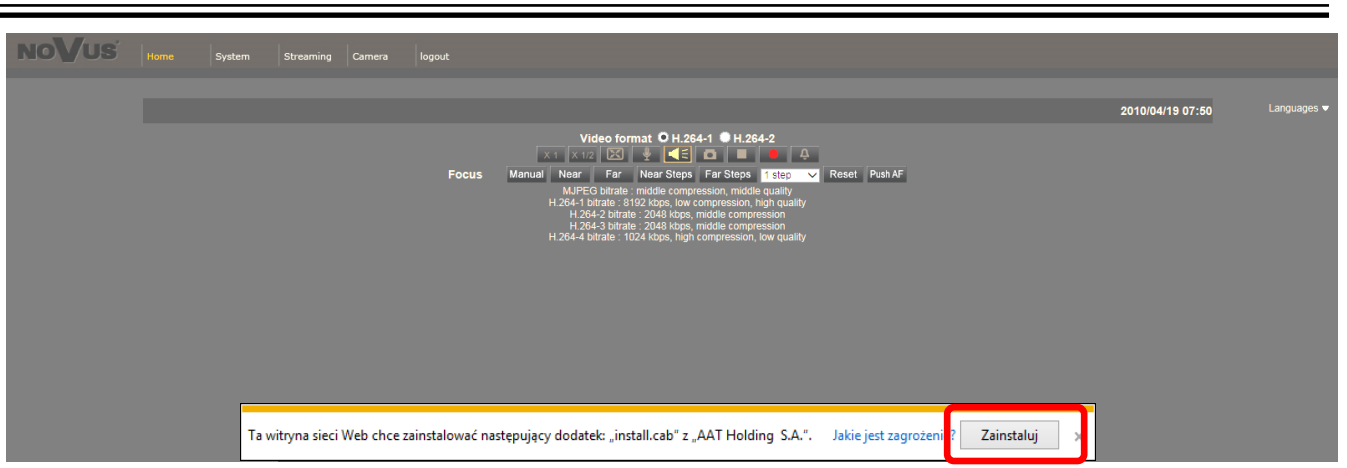

W kolejnych krokach należy potwierdzić wolę zainstalowania dodatku, oraz rozpocząć proces instalacji dodatku *NVIPViewer*:

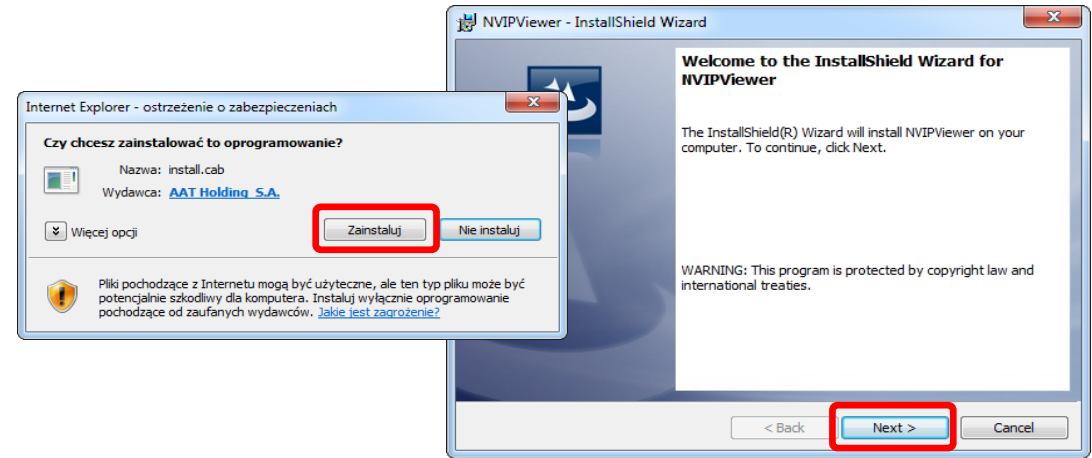

Po zakończeniu instalacji i restarcie przeglądarki może się pojawić monit systemu zabezpieczeń o zgodę na uruchomienie dodatku. Należy zezwolić na jego uruchomienie. Instalacja jest zakończona.

Ta strona sieci Web chce uruchomić następujący dodatek: "NVIPViewer" z "AAT Holding S.A.". Jakie jest zagrożenie? Zezwalaj

Jeżeli instalacja przeprowadzona w ten sposób się nie powiedzie należy zmieć ustawienia zabezpieczeń przeglądarki. Aby to zrobić należy w przeglądarce Internet Explorer wybrać: *Narzędzia > Opcje internetowe > Zabezpieczenia > Poziom niestandardowy* i następnie zmienić:

- Pobieranie niepodpisanych formantów ActiveX należy ustawić Włącz lub Monituj
- Inicjowanie i wykonywanie skryptów formantów ActiveX niezaznaczonych jako bezpieczne do wykonywania - należy ustawić Włącz lub Monituj

Można również dodać adres IP kamer do strefy *Zaufane witryny* i ustawić dla tej strefy niski poziom zabezpieczeń.

Dodatkowo w przypadku pracy w systemie Windows Vista, 7, 8 i 10 możliwe jest zablokowanie apletu ActiveX przez Windows Defender i Kontrolę konta użytkownika. W takim przypadku należy zezwolić na uruchamianie dodatku lub po prostu wyłączyć działanie blokujących aplikacji.

## **3.3. Połączenie sieciowe z kamerą IP za pomocą innych przeglądarek (np. Chrome, Mozilla Firefox, Safari )**

Możliwe jest również połączenie z kamerą przy pomocy innych przeglądarek, ale połączenie takie może nie oferować pełnej funkcjonalności kamery, dlatego zalecaną przeglądarką jest Internet Explorer.

Pierwsze uruchomienie kamery IP w przeglądarce Mozilla Firefox przebiega podobnie do jak w przypadku IE. Po wpisaniu właściwego adresu IP należy wpisać użytkownika i hasło. Domyślny użytkownik to **root** a hasło **pass**.

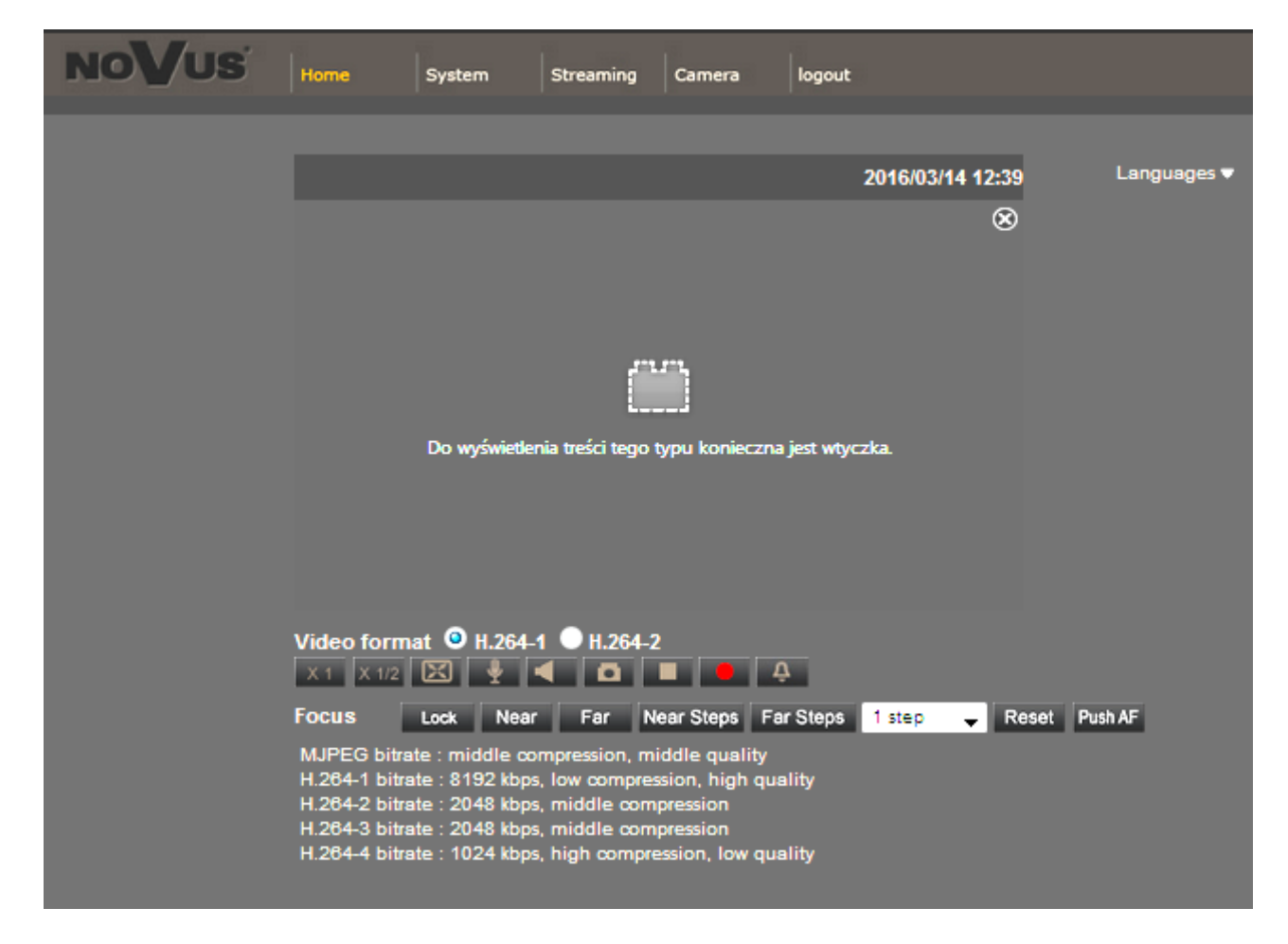

Po zalogowaniu się otrzymamy okno podglądu wideo bez wyświetlanego strumienia. W celu uzyskania podglądu strumienia należy pobrać i zainstalować aplikację QuickTime ze strony producenta: http://www.apple.com/pl/quicktime/download/

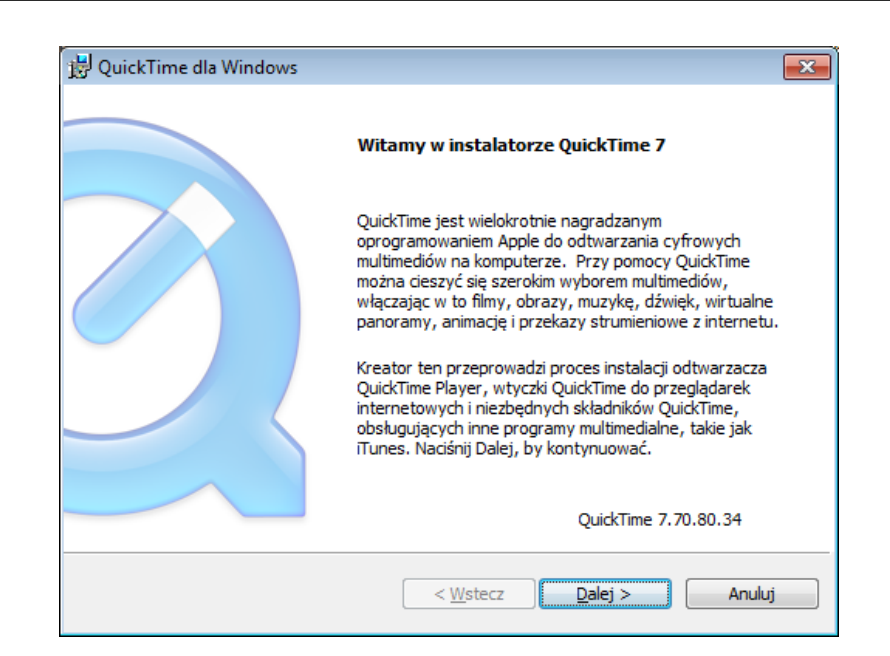

Następnie pojawi się okno potwierdzające instalację poszczególnych komponentów. Po prawidłowym zainstalowaniu niezbędnych składników oraz po zrestartowaniu przeglądarki w oknie przeglądarki powinien pojawić się obraz z kamery.

## **INTERFEJS WWW - PRACA Z KAMERĄ**

## **4. INTERFEJS WWW - PRACA Z KAMERĄ**

#### **4.1. Wyświetlanie obrazu na żywo**

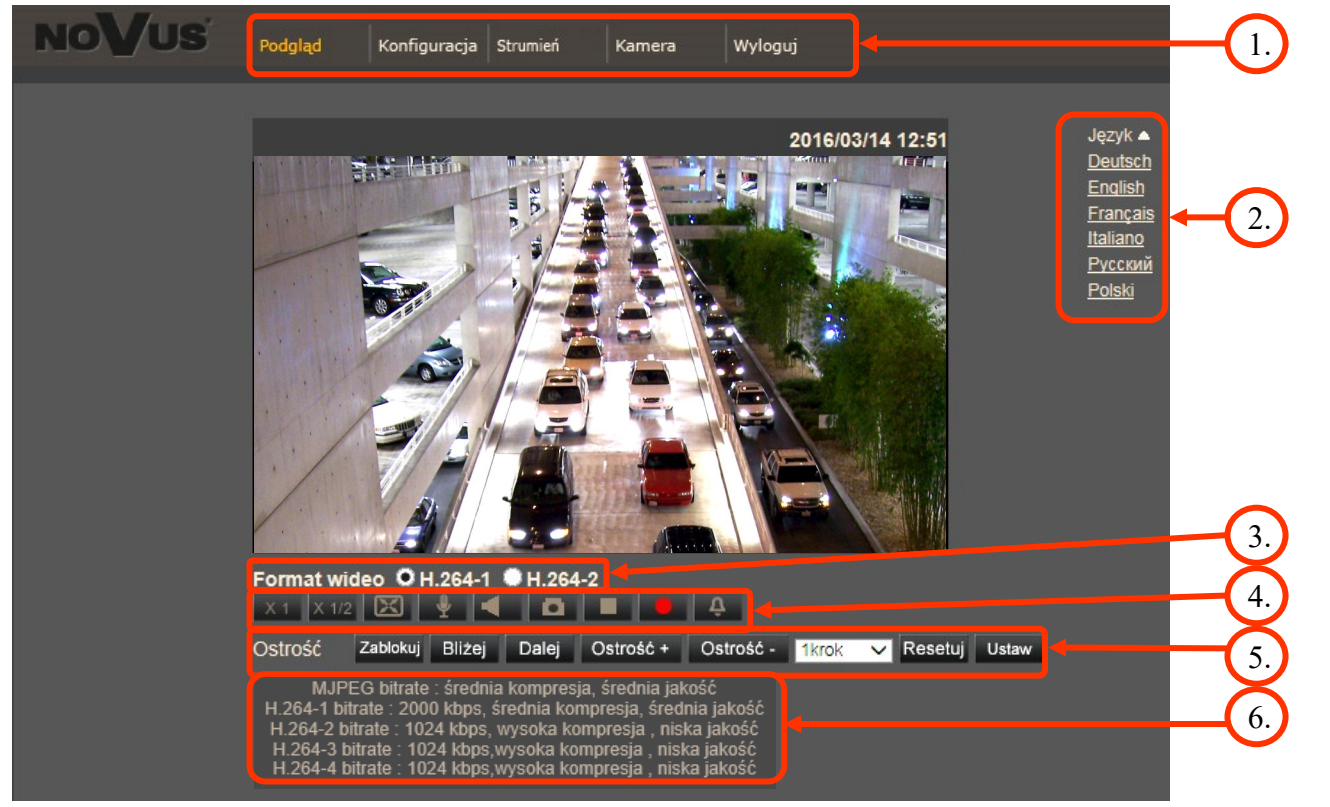

- 1. Menu główne kamery:
	- **Podgląd**  podgląd obrazu na żywo z kamery
	- **Konfiguracja** ustawienia kamery ( np. adres IP, nagrywanie, powiadomienia, detekcja ruchu)
	- **Strumień**  ustawienia parametrów strumieni wideo i audio
	- **Kamera** ustawienia parametrów obrazu kamery
	- **Wyloguj** wylogowanie aktualnego użytkownika
- 2. Wybór języka menu kamery.
- 3. Wybór formatu strumienia do podglądu na żywo.
- 4. Przyciski ustawień i funkcji przy podglądzie "na żywo":

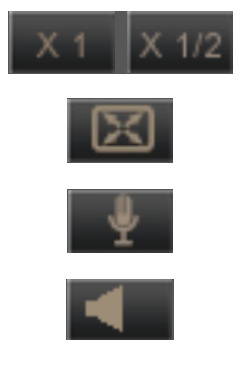

- wielkość wyświetlania obrazu w przeglądarce
- włączenie trybu pełnoekranowego
- włącza mikrofon uaktywnia odsłuch z wejścia audio kamery
- włącza głośnik uaktywnia wysyłanie dźwięku przez wyjście audio

## **INTERFEJS WWW - PRACA Z KAMERĄ**

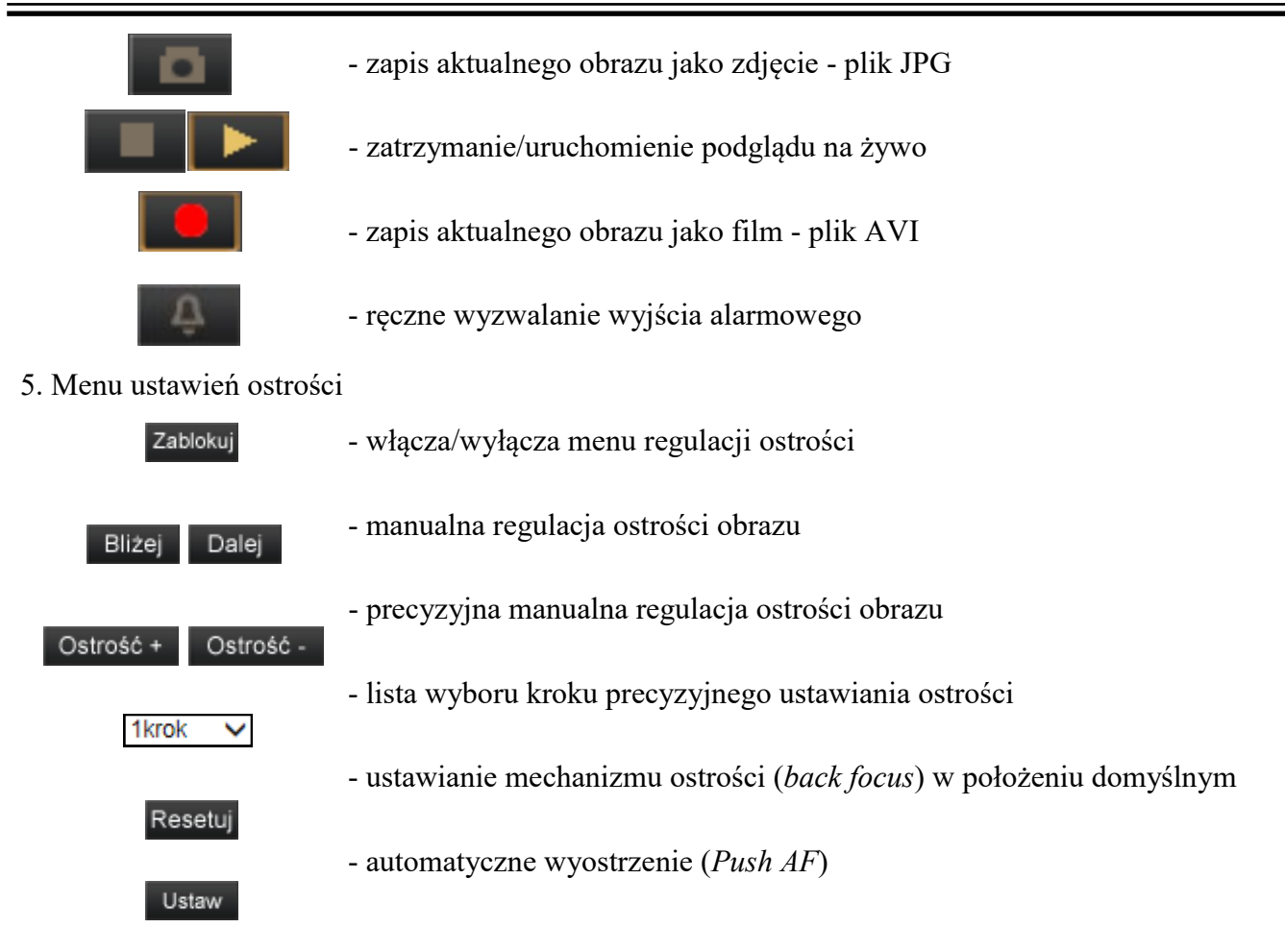

6. Informacja o aktualnie zdefiniowanych parametrach strumieni.

Po podwójnym kliknięciu lewym przyciskiem myszy na ekranie wideo dostępne są dodatkowe informacje o aktualnie wyświetlanym obrazie:

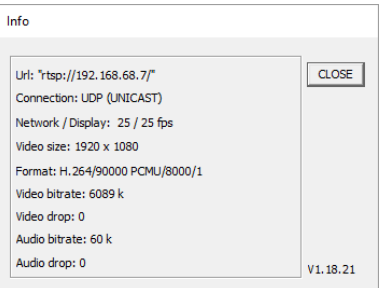

Kliknięcie prawym przyciskiem myszy na ekranie wideo uaktywnia menu kontekstowe, z którego możemy włączyć pełny ekran, lub ustawić rozmiar bufora wideo:

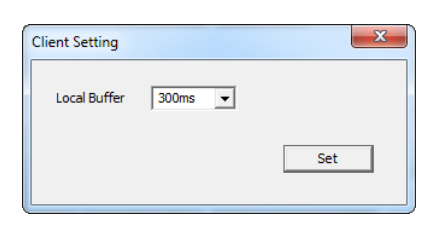

# **POŁĄCZENIA ELEKTRYCZNE I ZŁĄCZA AKCESORIÓW**

## **5. POŁĄCZENIA ELEKTRYCZNE I ZŁĄCZA AKCESORIÓW**

## **5.1. Podłączenie zasilania kamery**

Kamera może być zasilana przez zewnętrzny zasilacz o parametrach zgodnych z zasilaniem kamery lub przez gniazdo sieciowe RJ45 przy wykorzystaniu technologii PoE (IEEE 802.3af). Do zasilenia kamery poprzez PoE należy użyć przełącznika sieciowego lub zasilacza PoE zgodnego ze standardem IEEE 802.3af.

## *Informacja:*

*Zasilacz zewnętrzny nie wchodzi w skład zestawu., należy się w niego zaopatrzyć we własnym zakresie.*

## **UWAGA**

**W celu ochrony kamery przed uszkodzeniem zalecane jest zastosowanie zabezpieczeń przepięciowych. Awarie powstałe w wyniku przepięć nie podlegają naprawie gwarancyjnej.** 

## **5.2. Opis podłączenia wejść i wyjść alarmowych.**

**5.2.1 Opis zacisków złącz wejść i wyjść alarmowych:**

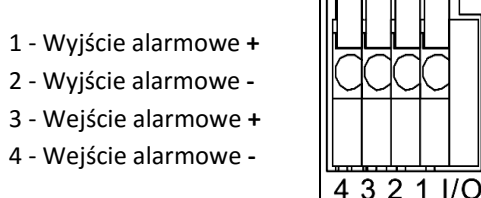

## **5.2.2 Opis stanów wejść i wyjść alarmowych kamery.**

Wejścia i wyjścia alarmowe kamery są w pełni konfigurowalne, tzn. że możliwe jest ustawienie jako stanu aktywnego zarówno stanu zwarcia jak i przerwy. Odpowiednie opcje są dostępne w menu *KONFIGURACJA* kamery w zakładce *ZDARZENIA ALARMOWE.*

## **5.2.3 Typowe podłączenia elektryczne**

Przykładowe połączenia wejścia alarmowego

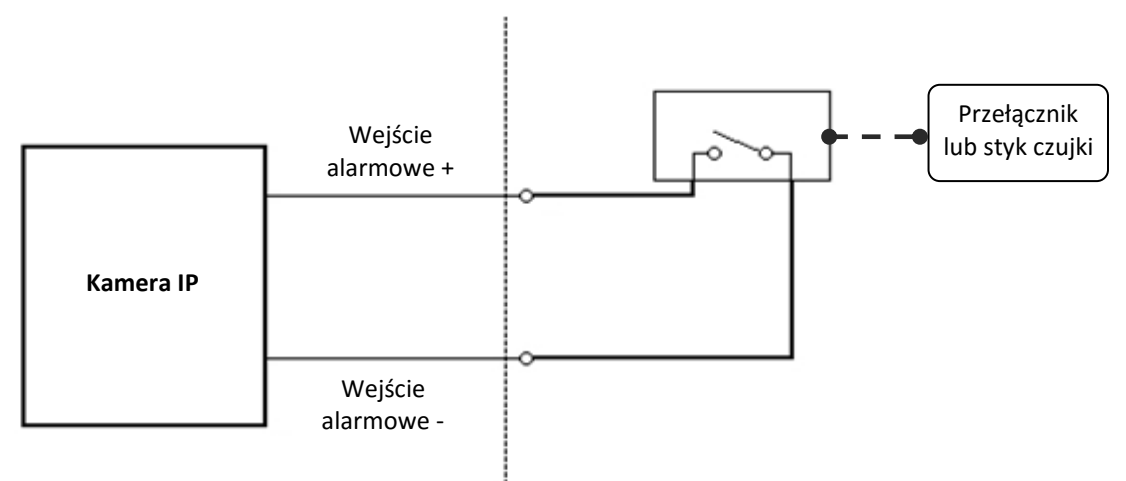

# **POŁĄCZENIA ELEKTRYCZNE I ZŁĄCZA AKCESORIÓW**

Przykładowe połączenia wyjścia alarmowego.

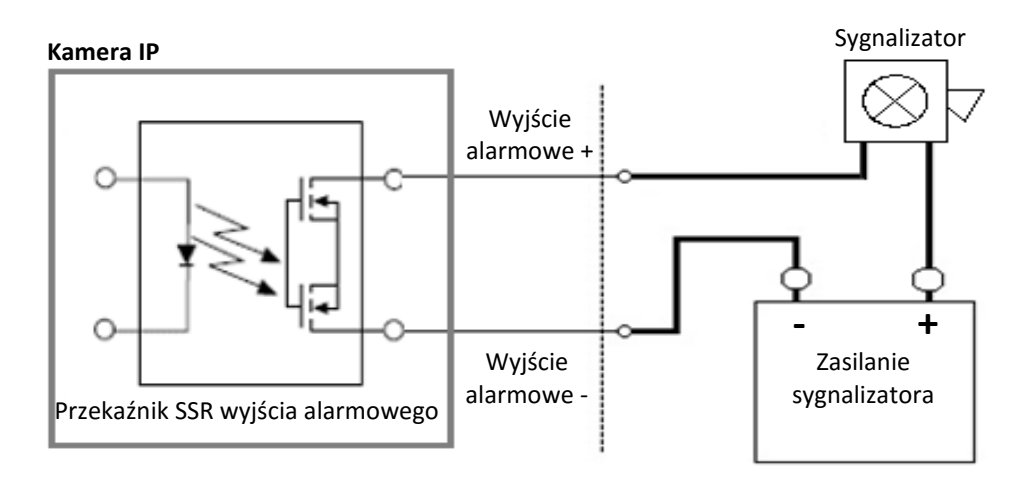

**UWAGA**

## **Nie przestrzeganie właściwej polaryzacji przy podłączaniu urządzeń zewnętrznych do wyjścia alarmowego może spowodować nieprawidłowe działanie systemu lub uszkodzenie kamery.**

## **5.3. Instalacja karty SD**

Kamera obsługuje karty microSD i microSDHC o pojemności do 32GB. W celu prawidłowej instalacji karty należy postępować zgodnie z instrukcją:

- Wyłączyć zasilanie kamery
- Zainstalować kartę SD w gnieździe znajdującym się na tylnej ściance kamery, zgodnie z rysunkiem:

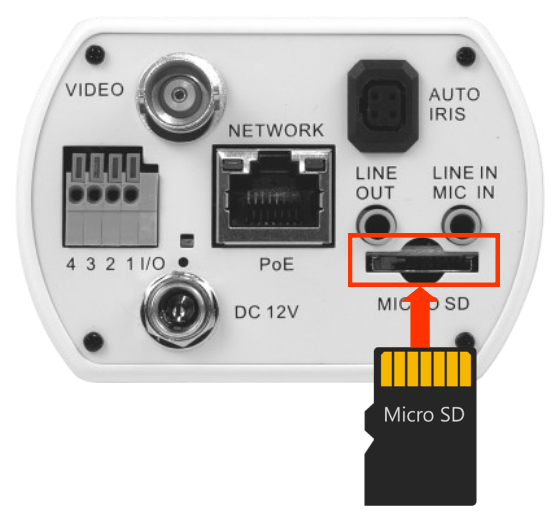

- Włączyć kamerę
- Sformatować kartę SD w zakładce *ZARZĄDZANIE DYSKAMI -> KARTA SD.* W tej samej zakładce można sprawdzić poprawność zainstalowania karty przez zweryfikowanie jej rozmiaru.

# **PRZYWRACANIE USTAWIEŃ FABRYCZNYCH KAMERY**

## **6. PRZYWRACANIE USTAWIEŃ FABRYCZNYCH KAMERY**

Kamery IP firmy NOVUS umożliwiają resetowanie ustawień:

- programowo (z poziomu przeglądarki): restartowanie kamery, przywrócenie ustawień fabrycznych z zachowaniem ustawień sieciowych, całkowite przywrócenie ustawień fabrycznych
- sprzętowo (przy użyciu przycisku reset): całkowite przywrócenie ustawień fabrycznych kamery (włącznie z ustawieniami sieciowymi).

#### **6.1. Programowe resetowanie ustawień kamery IP**

Resetowanie ustawień kamery IP powoduje przywrócenie wszystkich domyślnych ustawień kamery. Kamera zostanie ponownie uruchomiona po ok. 1 minucie. Opcja do programowego przywrócenia ustawień fabrycznych znajduje się w zakładce *KONFIGURACJA -> USTAWIENIA FABRYCZNE* .

## **6.2. Przywracanie ustawień fabrycznych kamery IP (sprzętowe)**

W celu sprzętowego przywrócenia ustawień fabrycznych kamery IP należy postępować zgodnie z instrukcją:

- wcisnąć przycisk *RESET* i przytrzymać przez 10 sekund.
- zwolnić przycisk
- zalogować się ponownie po ok. 1 minucie używając domyślnego adresu IP (http://192.168.1.200), nazwy użytkownika (root) i hasła (pass)

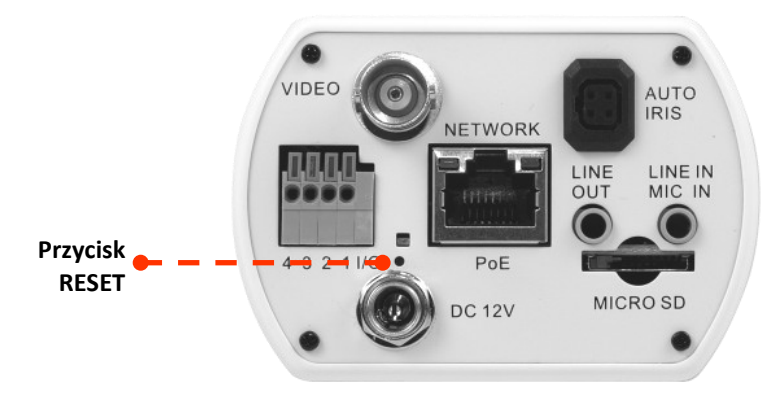

Przycisk reset znajduje się wewnątrz otworu zaznaczonego na rysunku. Do jego wciśnięcia należy użyć cienkiego przedmiotu.

pl

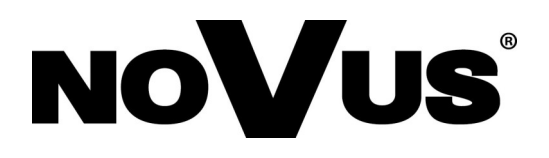

AAT Holding S.A., ul. Puławska 431, 02-801 Warszawa, Polska tel.: 22 546 07 00, faks: 22 546 07 59 www.novuscctv.com

2016-05-16 MB, MM v.1.0